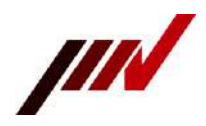

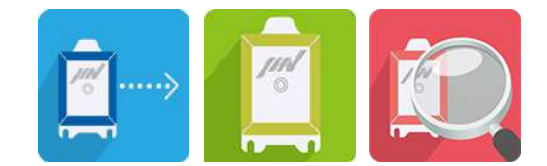

### **取 扱 説 明 書**

スマートディスプレイユニット

型式:TM-0013-HM

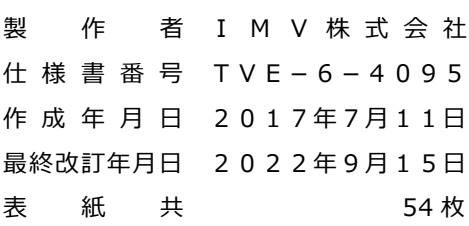

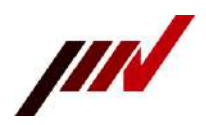

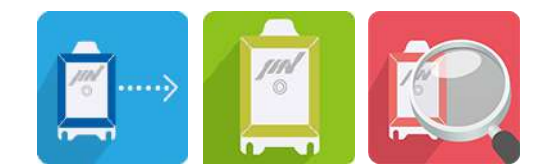

#### <改定履歴>

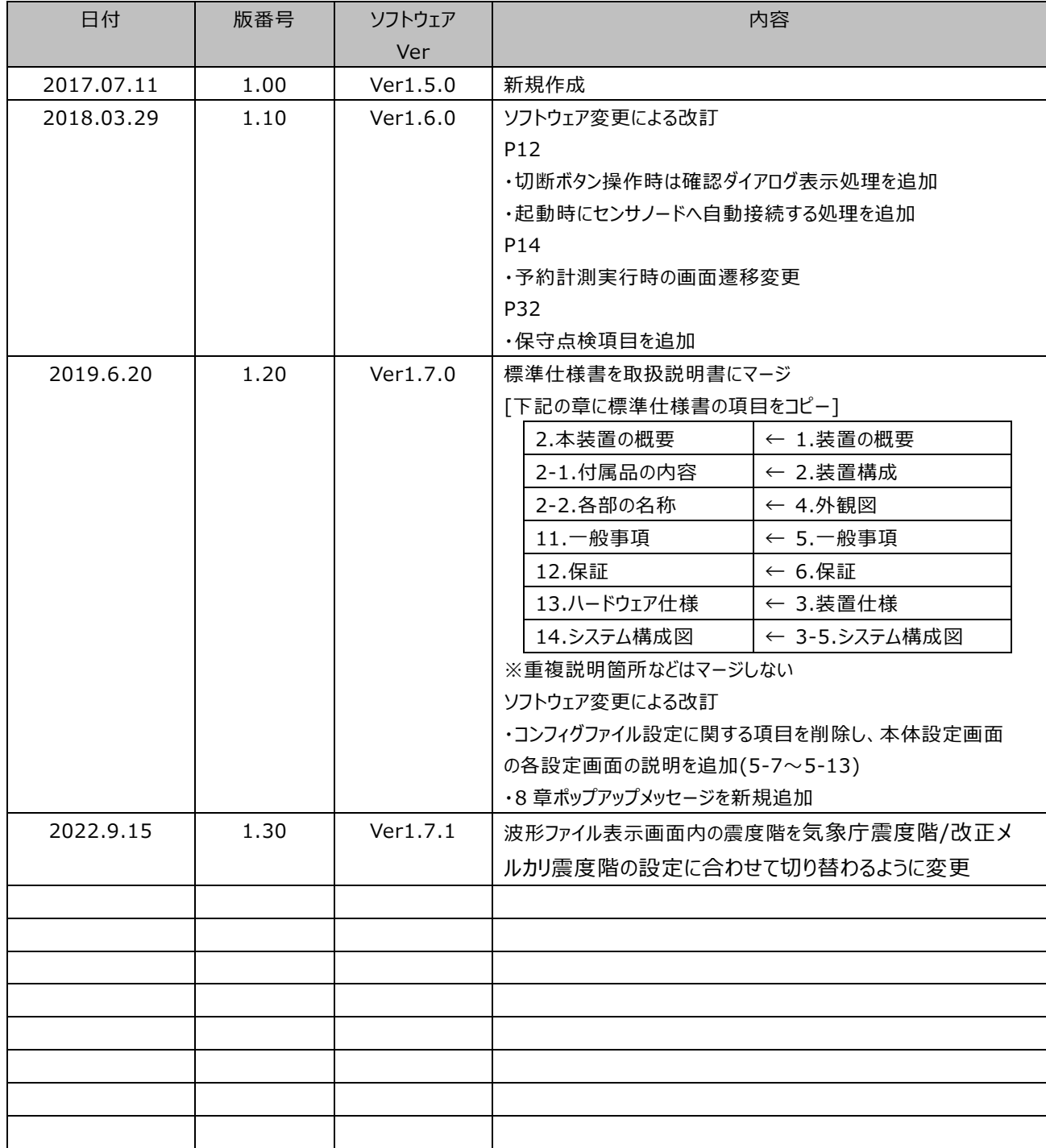

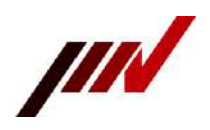

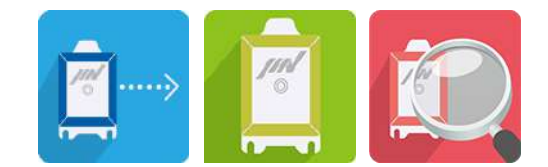

# 目次

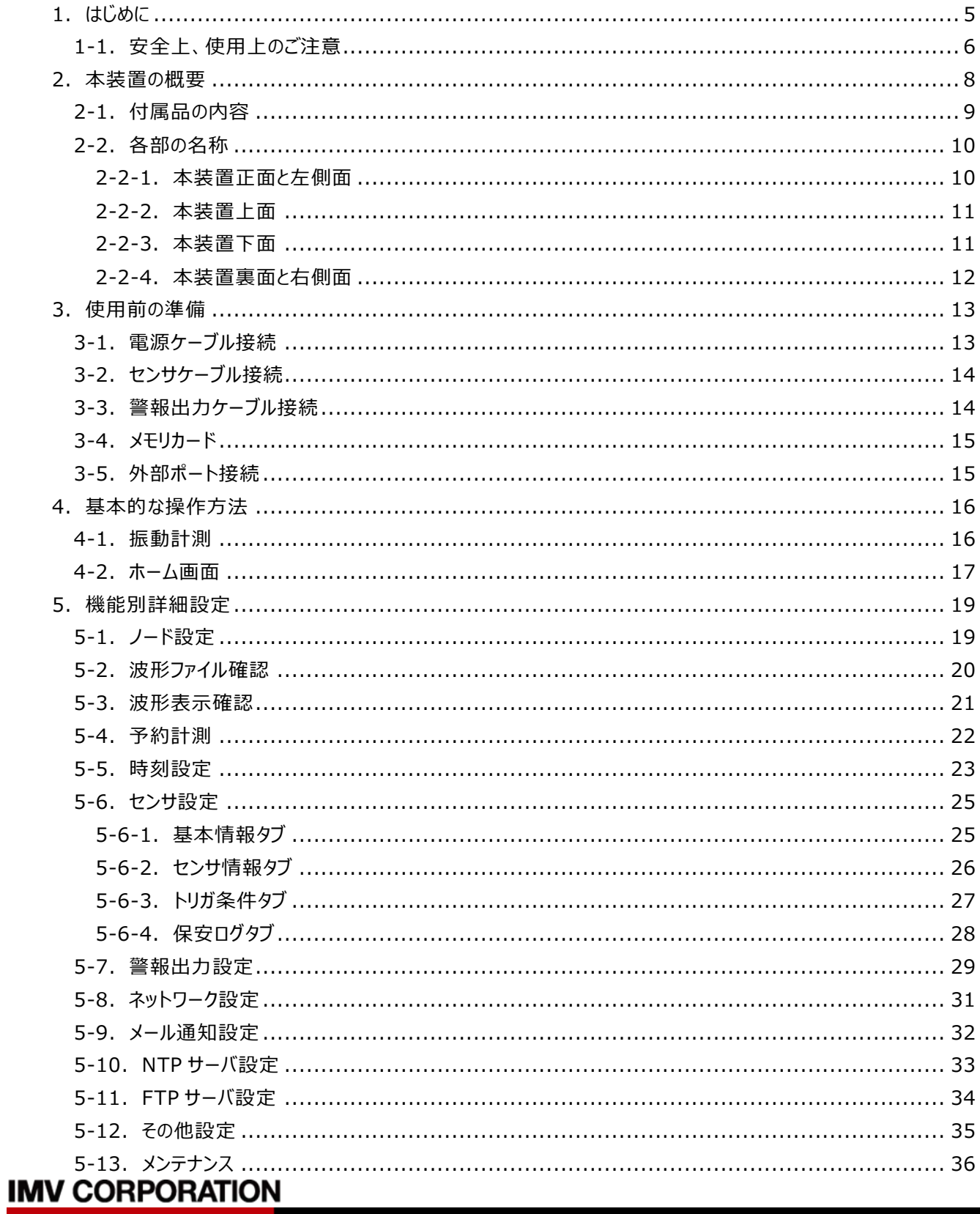

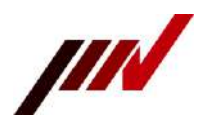

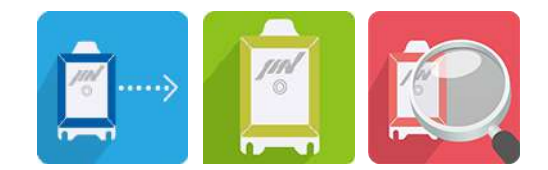

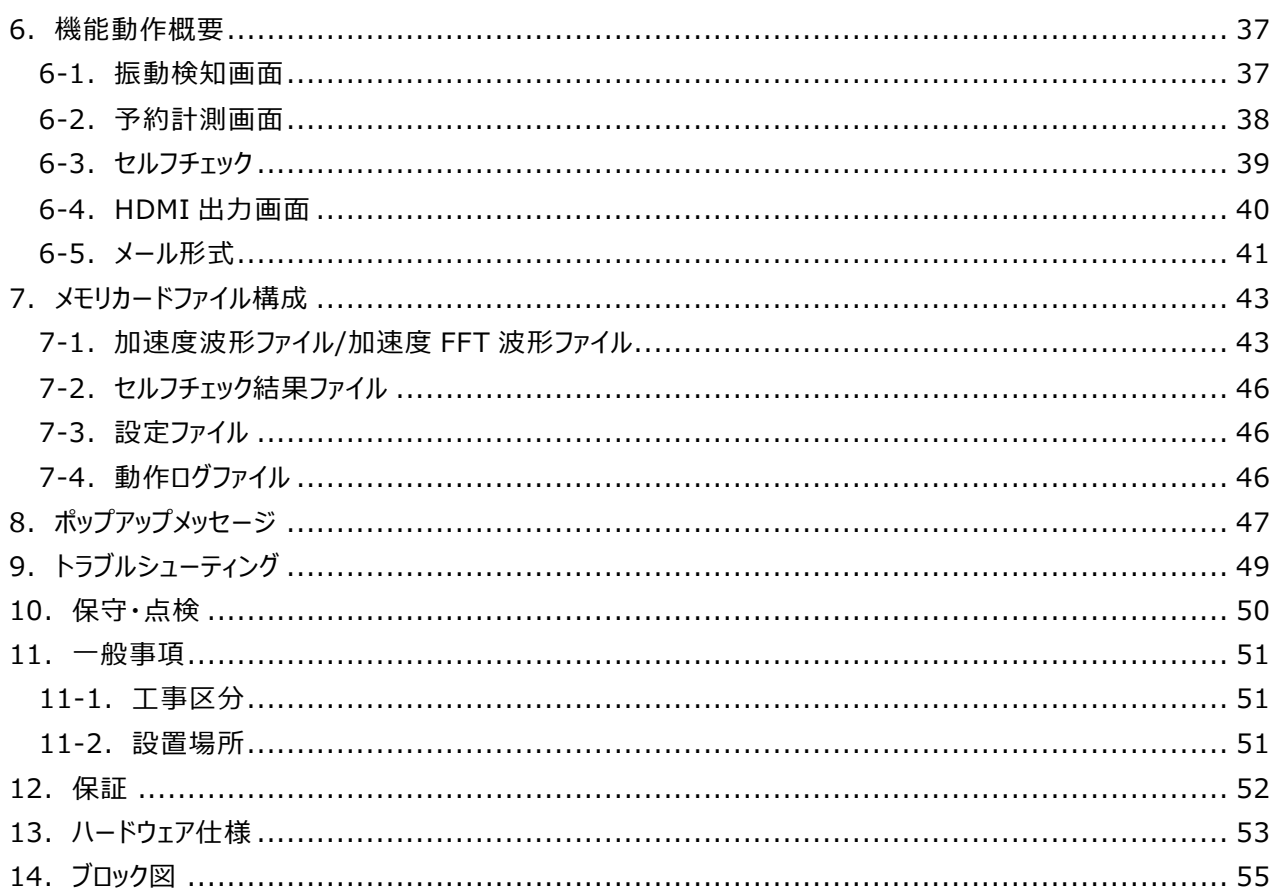

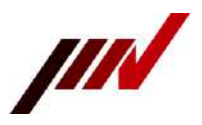

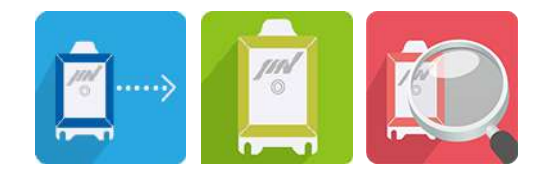

<span id="page-4-0"></span>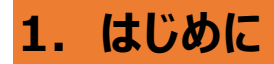

この度は、スマートディスプレイユニット"TM-0013-HM"をお買い上げ頂き、誠にありがとうございます。 本装置の機能を十分に引き出し、末永くご愛用頂くために、この「取扱説明書」をよくお読み下さい。 また、安全にご使用頂くために、次の注意事項をお守り下さい。

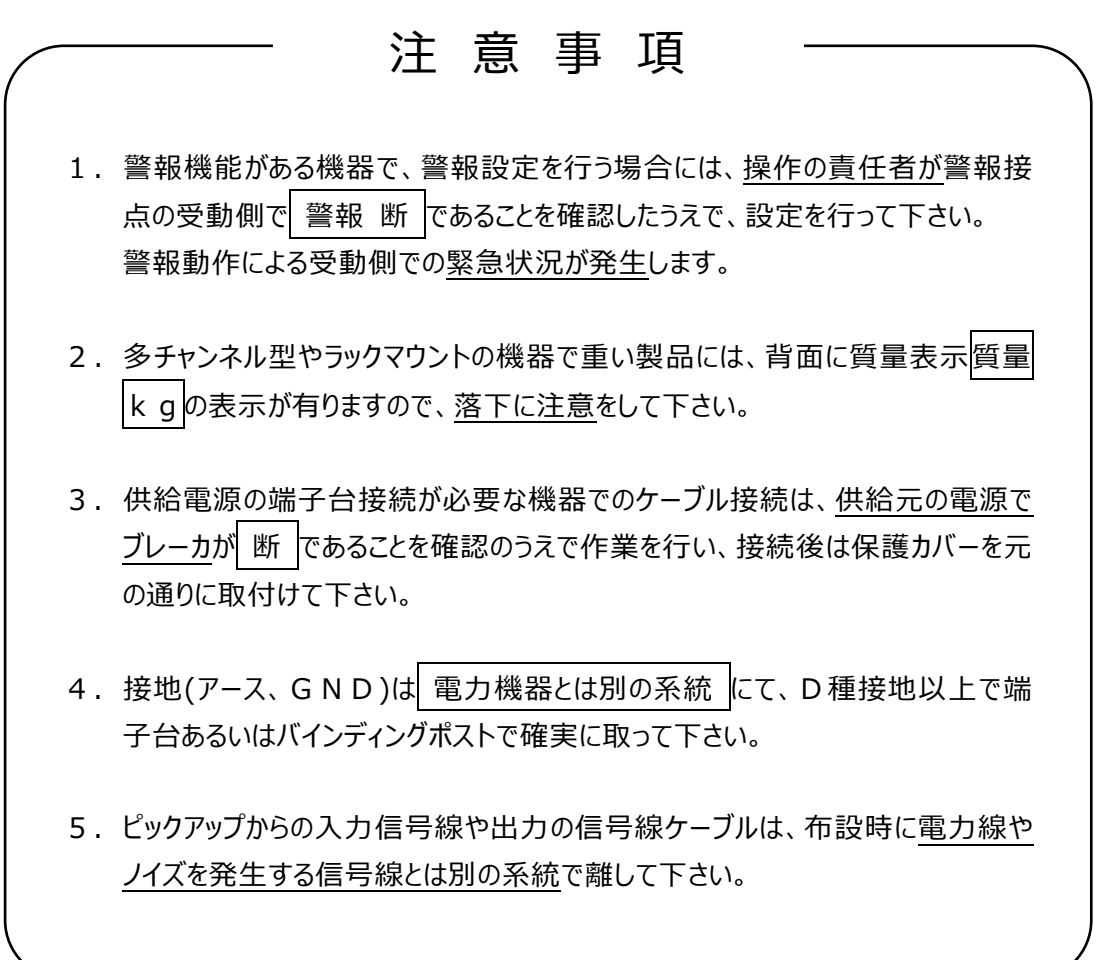

なお、不明な点や異常を感じた場合は、購入代理店または弊社営業所へご連絡下さい。

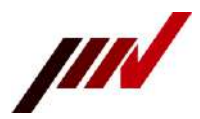

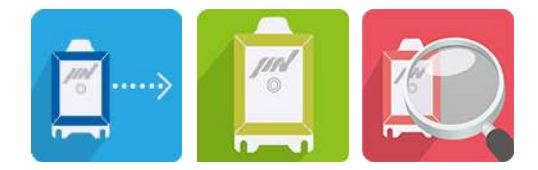

#### <span id="page-5-0"></span>**1-1.安全上、使用上のご注意**

お客様や他の人々への危害や財産への損害を未然に防ぎ、本製品を安全にお使い頂くために守って頂きた い事項を記載しています。ご使用の前に本書と付属書類等を必ずお読みになり、内容をよく理解された上でお 使い下さい。

お読みになった後は、必ずお手元に置き、常に参照できるようにして下さい。

#### ●本書で使用されている表示の意味

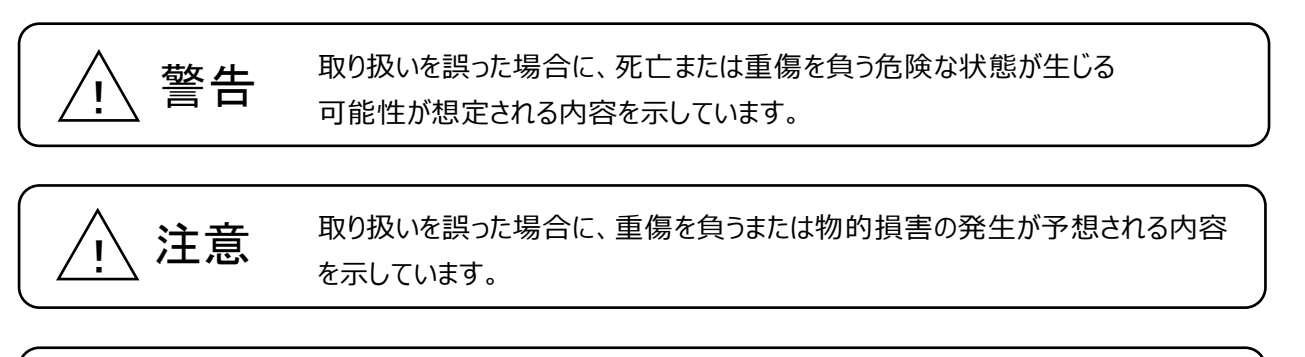

$$
\sqrt{1}
$$

取り扱い上の注意や、製品仕様上の注意内容を示しています。

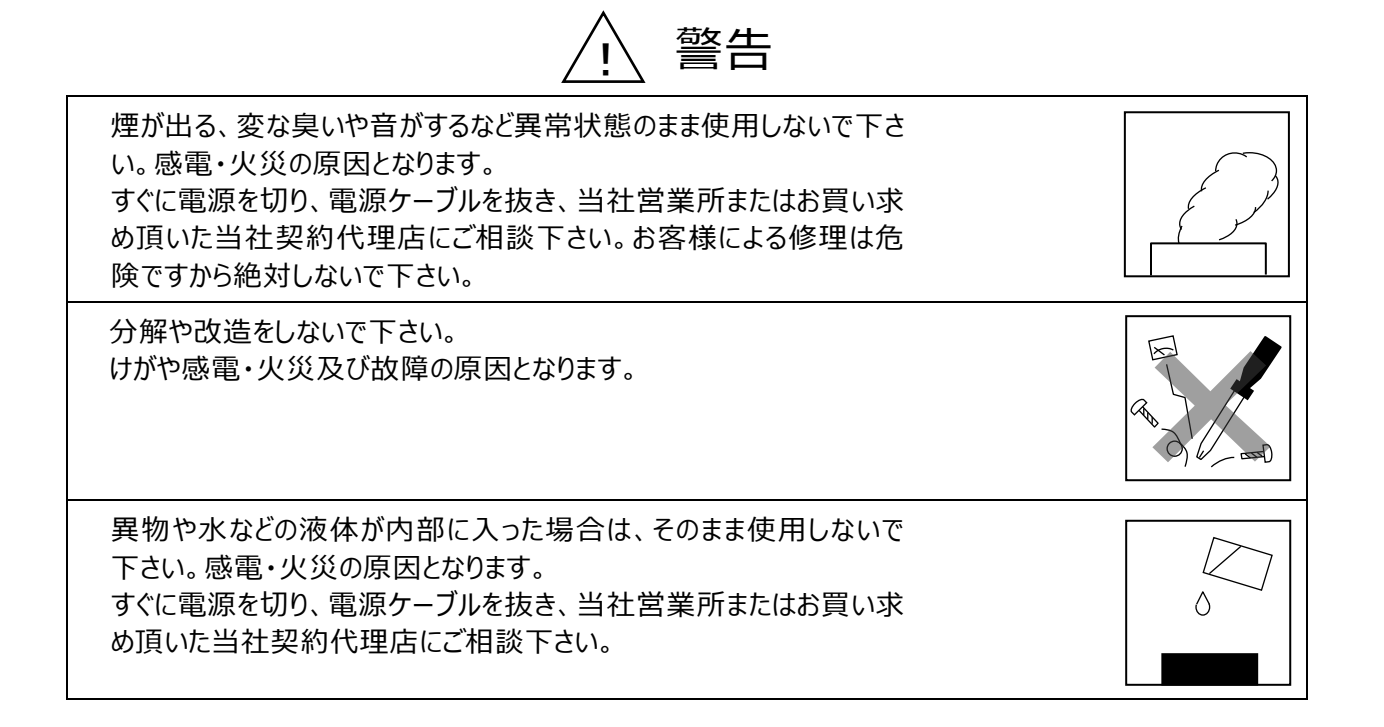

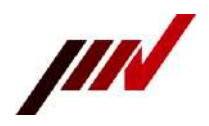

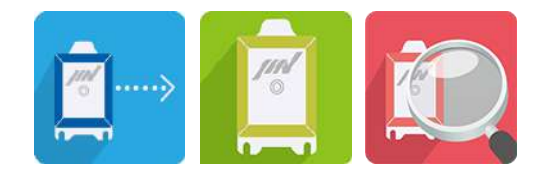

△ 注意

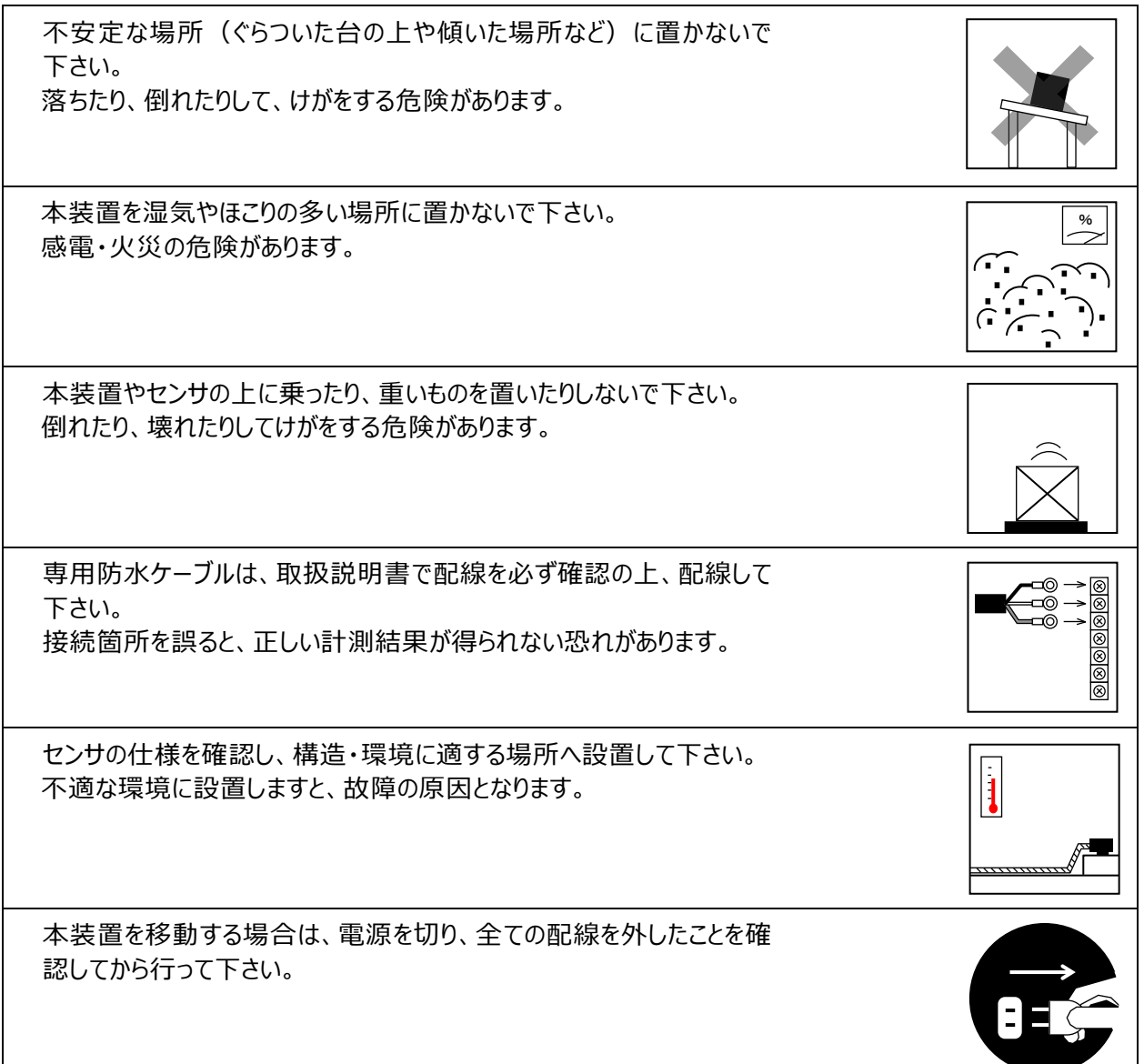

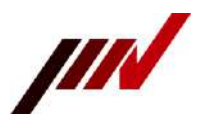

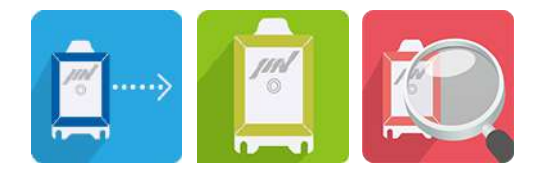

# <span id="page-7-0"></span>**2.本装置の概要**

本装置は、長周期振動モニタリングシステム HM-0013(以下、センサ)と組合せて使用する、振動計測用の 表示記録装置です。

■ 振動計測機能

センサの振動を常時監視し、振動検出時の振動情報を表示および記録する機能です。 センサを最大 4 台まで接続する事が可能です。 複数台のセンサ接続時は、下記の動作モードの選択が可能です。 [独立トリガモード]

各センサの閾値を元に各センサが各々で振動検出し、波形収録を行う動作モードです。 [連動トリガモード]

ノード1のみが振動検出し、その他はノード1の振動検出に連動して波形収録を行う動作モードです。

■ 波形表示機能

記録済みの波形ファイルを本装置の画面にて表示する機能です。 波形ファイルの時間軸表示、FFT 解析表示が可能です。

■ 予約計測(セルフチェック)機能 任意の日時を指定し、指定した日時にセンサが計測開始となる機能です。 また、指定した日時にセンサのセルフチェックを実施する機能です。 予約数は予約計測とセルフチェックを合わせて、最大 4 個まで設定可能です。

■ 時刻同期機能

NTP サーバ、GPS、ノード 1(本装置に一番近いセンサ)を時刻基準として時刻同期をする機能です。

■ 警報出力機能

リレー接点出力を 8 回路内蔵しており、センサの振動検出に連動して接点を出力する機能です。

■ メール機能

振動検知時、設定したメールサーバへ振動情報を送信する機能です。

■ FTP クライアント機能

振動検知したメモリカード内の波形ファイルを設定した FTP サーバへ送信する機能です。

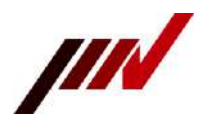

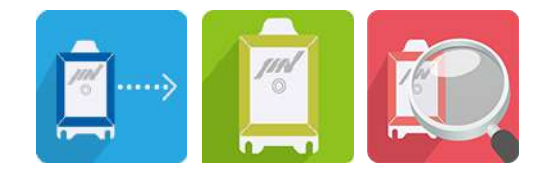

### <span id="page-8-0"></span>**2-1.付属品の内容**

本書を含む機器構成品は下記のとおりです。

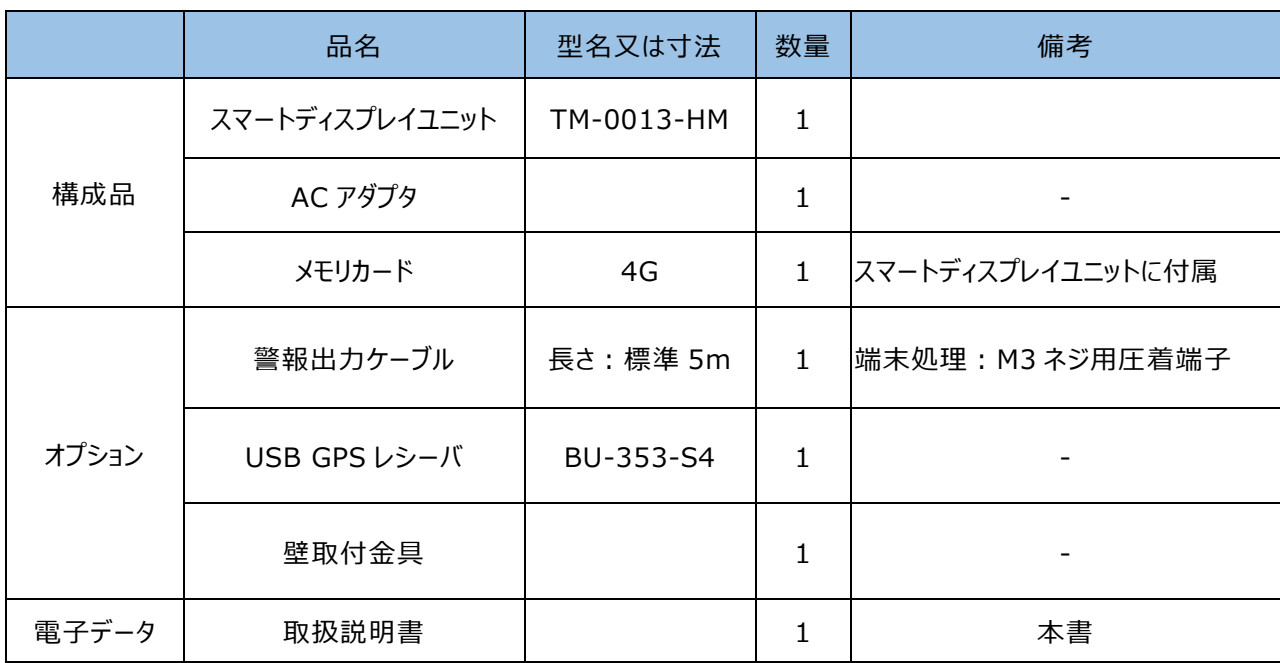

#### **表 2-1 機器構成品**

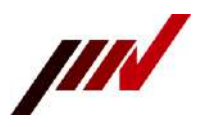

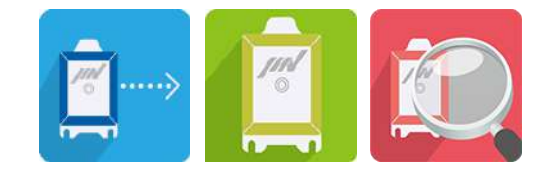

### <span id="page-9-0"></span>**2-2.各部の名称**

本装置の名称と寸法を記載します。

<span id="page-9-1"></span>2-2-1. 本装置正面と左側面

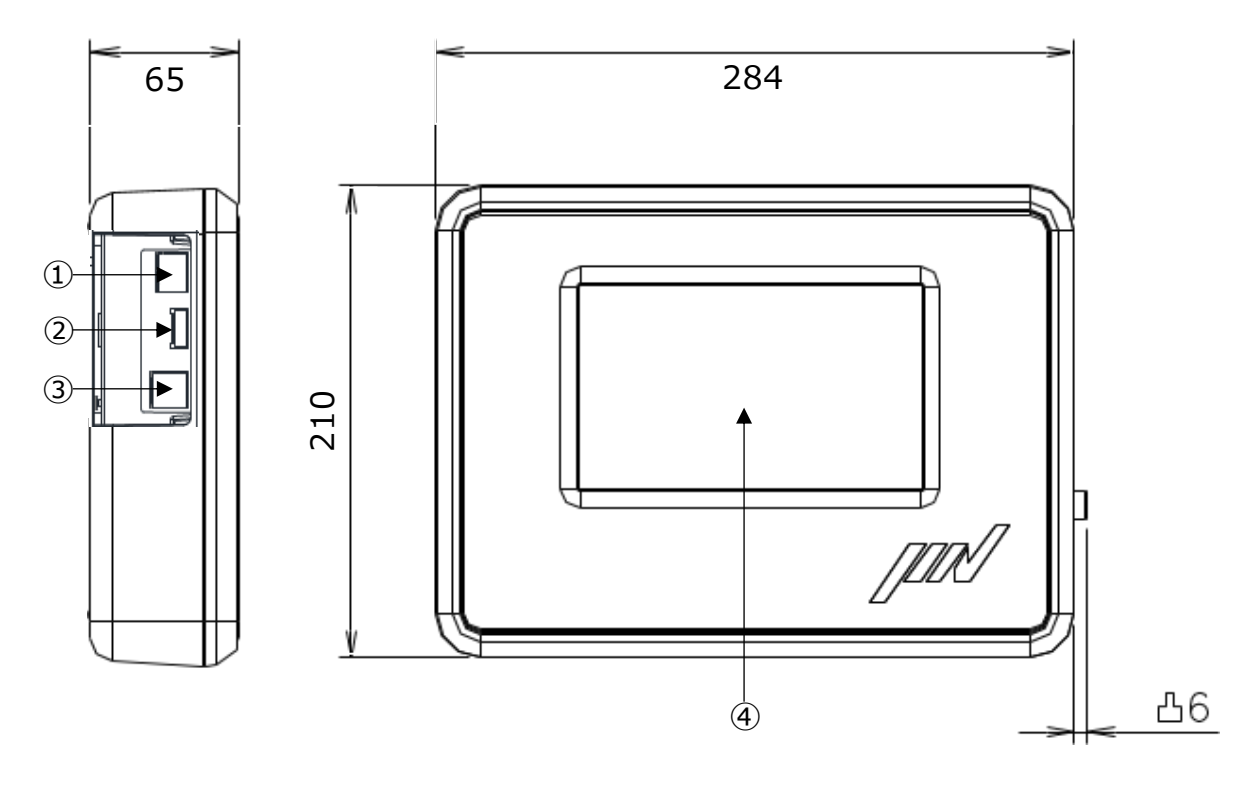

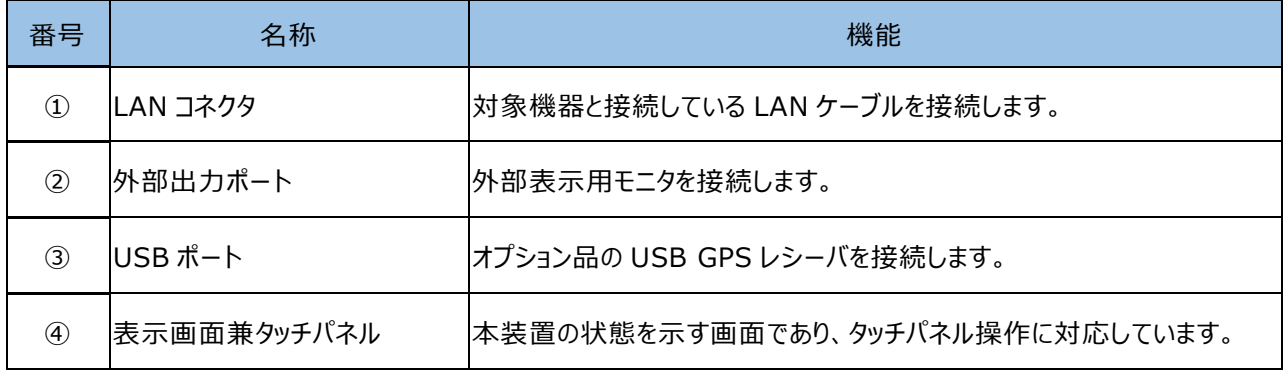

 $\bigwedge\limits_{i=1}^N$  LAN コネクタ/外部出力ポート/USB ポートを使用する場合は、カバーを外してください。

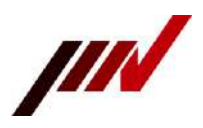

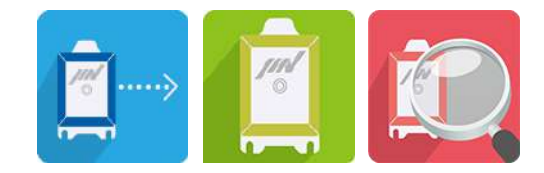

#### <span id="page-10-0"></span>2-2-2.本装置上面

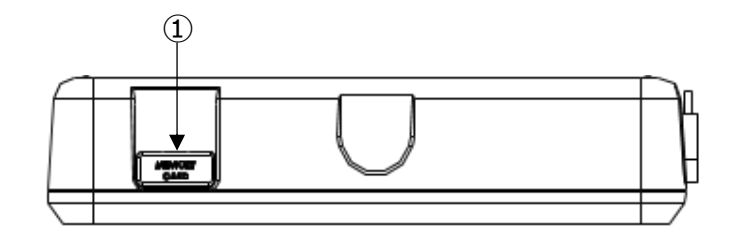

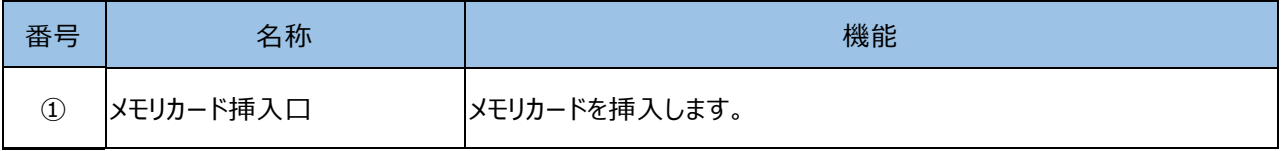

#### <span id="page-10-1"></span>2-2-3.本装置下面

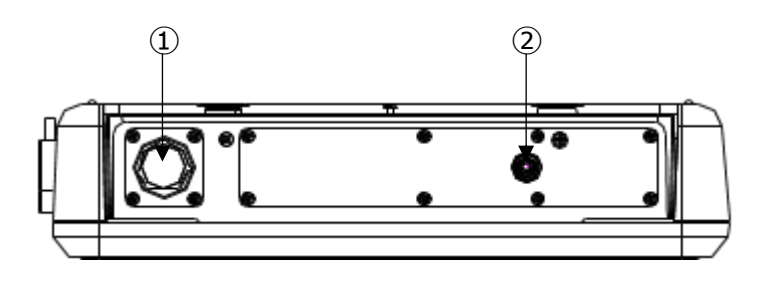

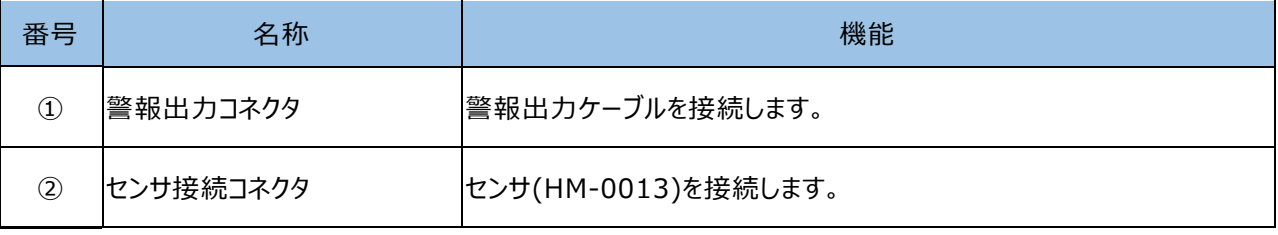

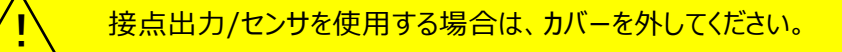

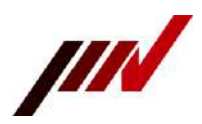

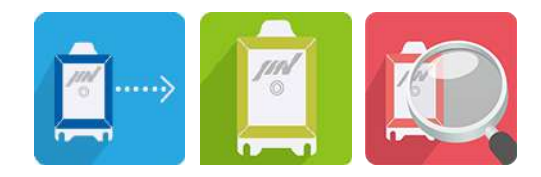

#### <span id="page-11-0"></span>2-2-4.本装置裏面と右側面

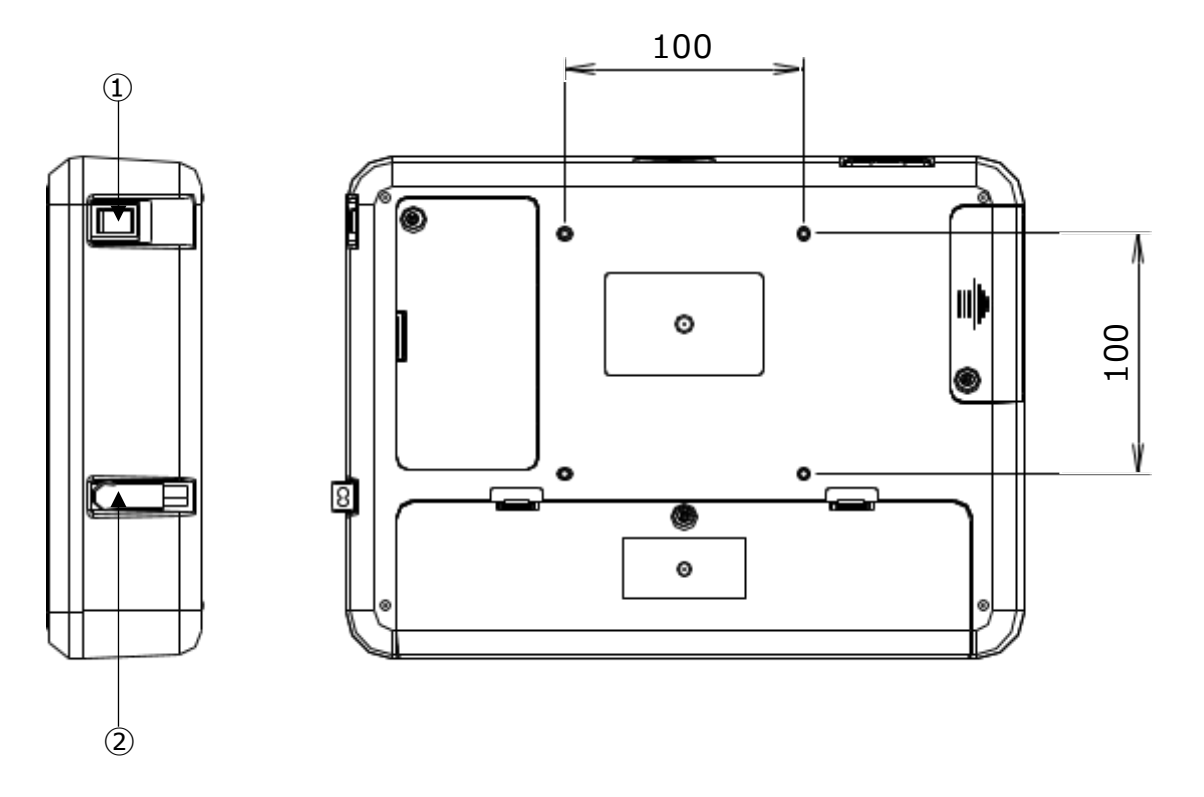

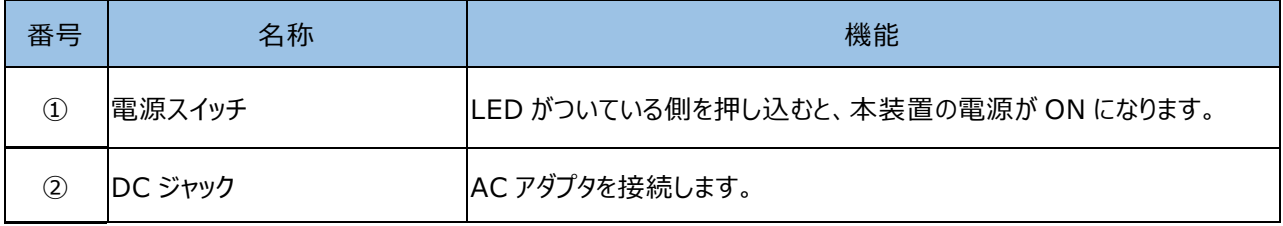

 $\left\langle \underline{\textbf{i}} \right\rangle$  ディスプレイスタンド、壁取付金具を使用する場合は裏面の M4 ネジ穴をご使用ください。

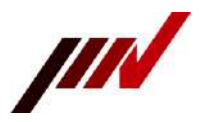

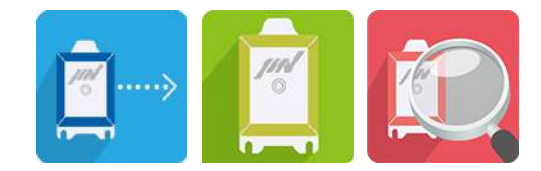

# <span id="page-12-0"></span>**3.使用前の準備**

本装置と各種ケーブルを接続します。

### <span id="page-12-1"></span>**3-1.電源ケーブル接続**

本装置の電源仕様は 24VDC となります。 付属の AC アダプタを本体右側面下部の DC ジャックに接続します。 付属の AC アダプタは AC100~240V に対応しています。

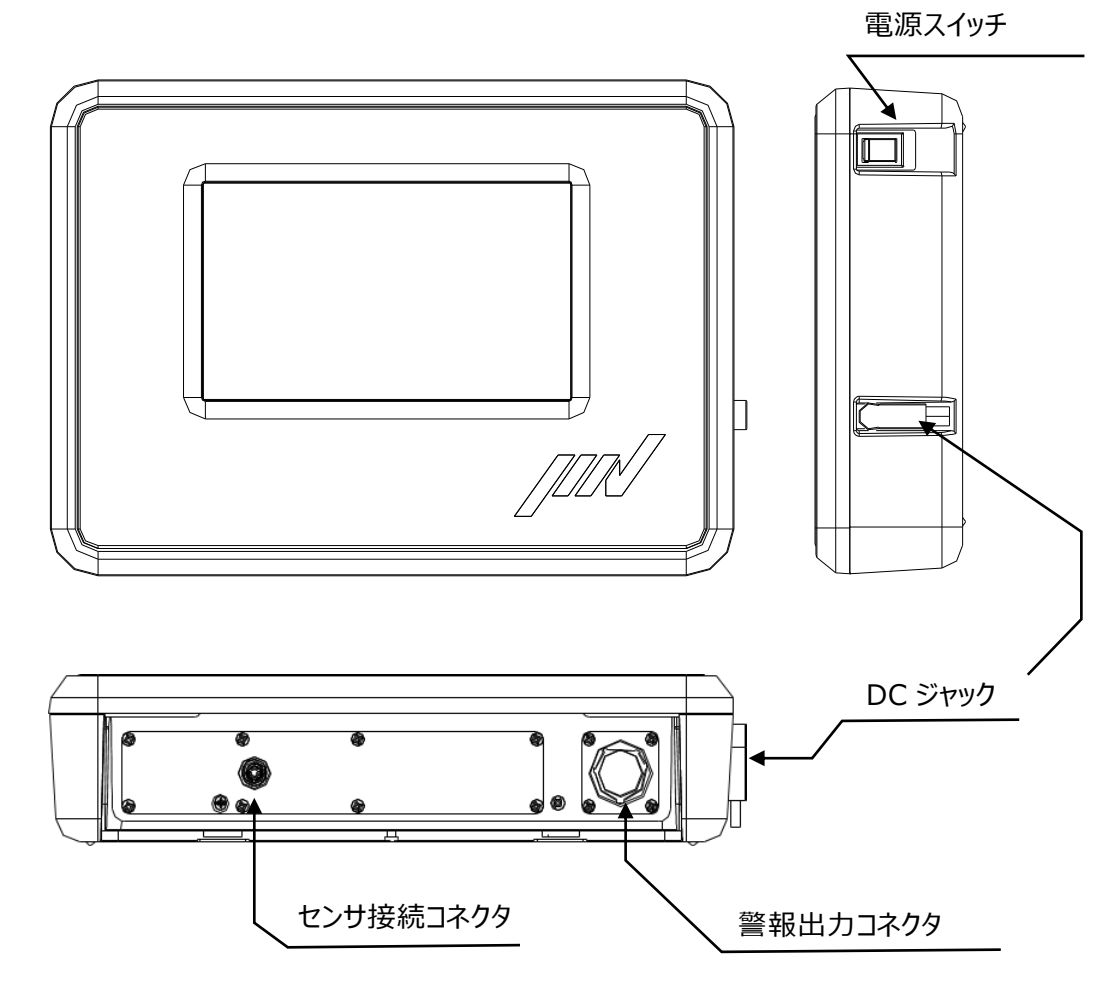

**図 3-1 TM-0013-HM 外観図**

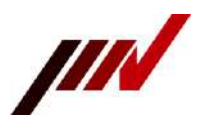

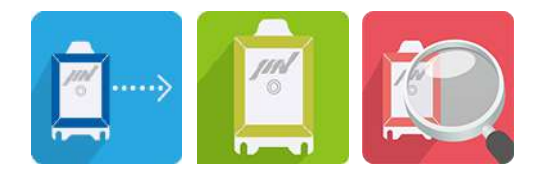

#### <span id="page-13-0"></span>**3-2.センサケーブル接続**

本装置の底面左側にセンサを接続するためのセンサ接続コネクタがあります。 センサ接続コネクタに防水ケーブルを接続し、防水ケーブルの片側をセンサの IN コネクタに接続します。 本装置の近傍に接続したセンサからノード 1、ノード 2、ノード 3、ノード 4 となります。 以下に接続構成例を示します。

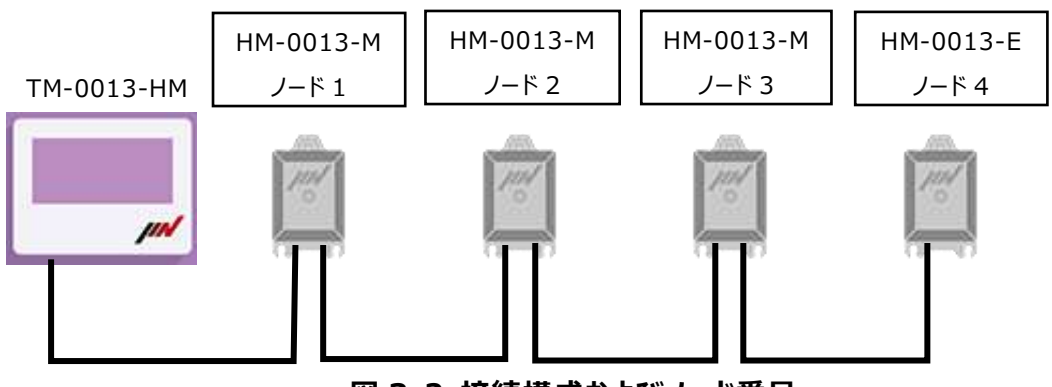

#### **図 3-2 接続構成およびノード番号**

#### <span id="page-13-1"></span>**3-3.警報出力ケーブル接続**

本装置の底面右側に警報出力ケーブルを接続するための警報出力コネクタがあります。 警報出力コネクタに警報出力ケーブルを接続します。 片側のバラ線のM3丸端子が接点信号となります。 各端子番号と、信号名称の対応を下記表に示します。

#### **表 3-3 端子番号-信号名称対応表**

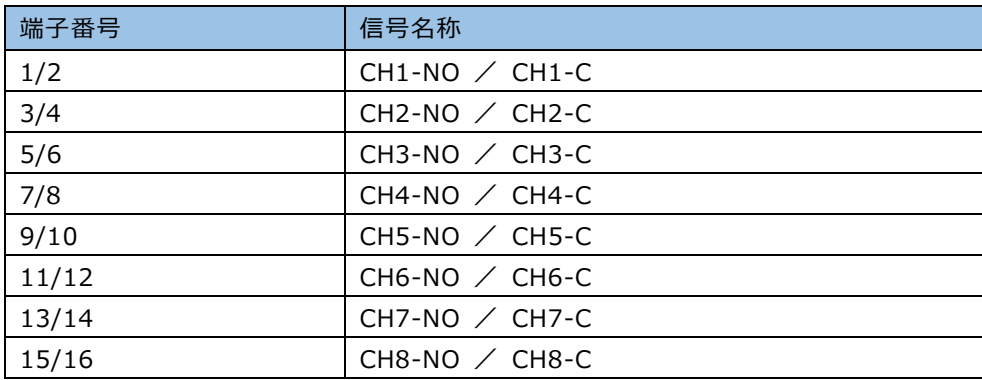

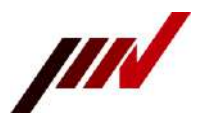

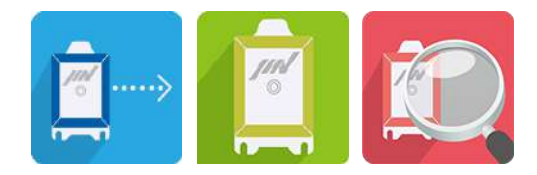

### <span id="page-14-0"></span>**3-4.メモリカード**

本装置の上面左側にメモリカード挿入口があります。

本装置のコンフィグファイル、波形データ、動作ログなどが保存されます。(出荷時は挿入されています)

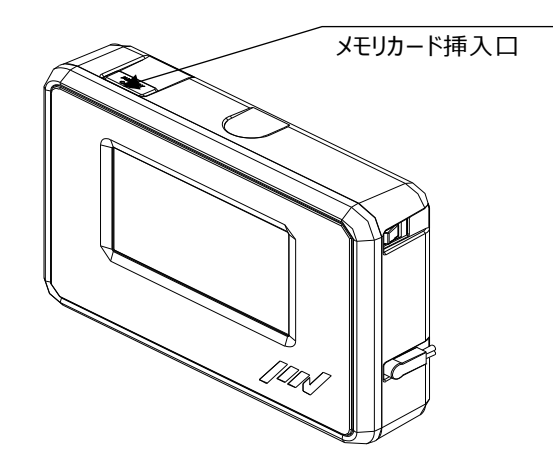

**図 3-4 TM-0013-HM 正面側斜視図**

#### <span id="page-14-1"></span>**3-5.外部ポート接続**

本装置の左側面、サイドリッドを外すと LAN コネクタ、USB ポート、外部モニタポートがあります。 ネットワーク機能(メール/FTP/NTP)を使用する場合は、LAN コネクタに LAN ケーブルを接続してください。 GPS を使用する場合は、USB ポートに GPS レシーバユニットを接続して下さい。 振動計測画面を外部出力する場合は、外部モニタポート(HDMI TypeA)を使用して下さい。

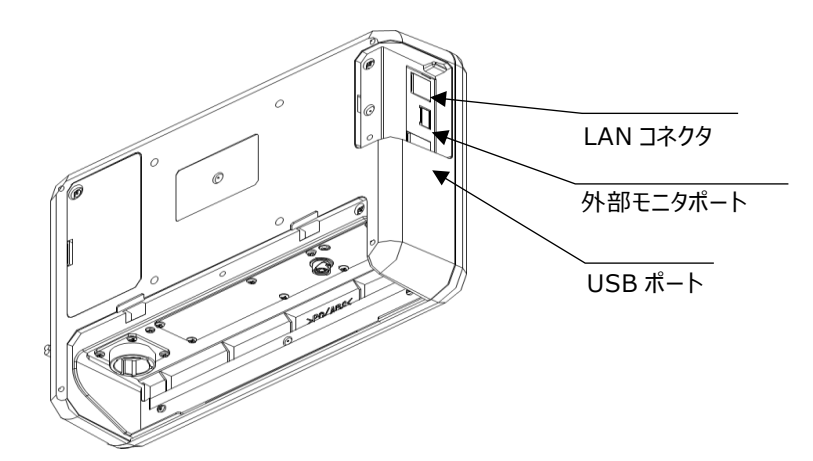

**図 3-5 TM-0013-HM 背面側斜視図**

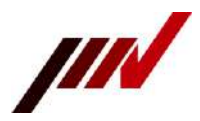

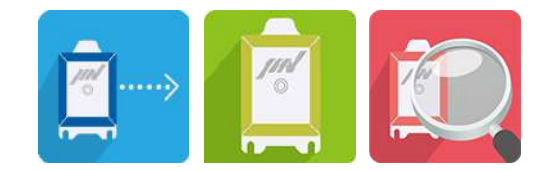

<span id="page-15-0"></span>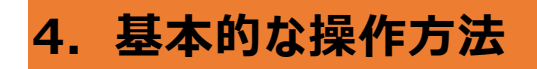

基本的な振動計測までの操作方法を記載します。

### <span id="page-15-1"></span>**4-1.振動計測**

3.使用前の準備に従って各ケーブルを接続し、電源スイッチを ON にします。 起動時にコンフィグファイルを読み出し、自動で接続を開始します。 接続成功ダイアログが表示された場合、振動計測モードに入ります。 接続失敗ダイアログなどが表示された場合、8.ポップアップメッセージを確認してください。

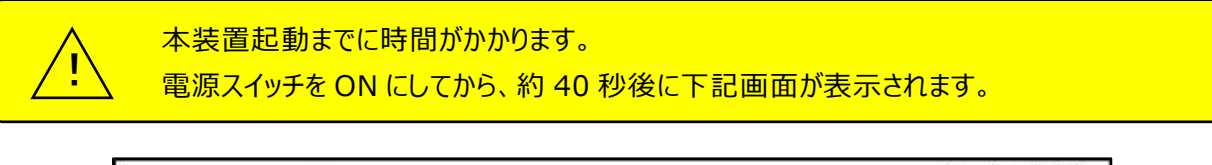

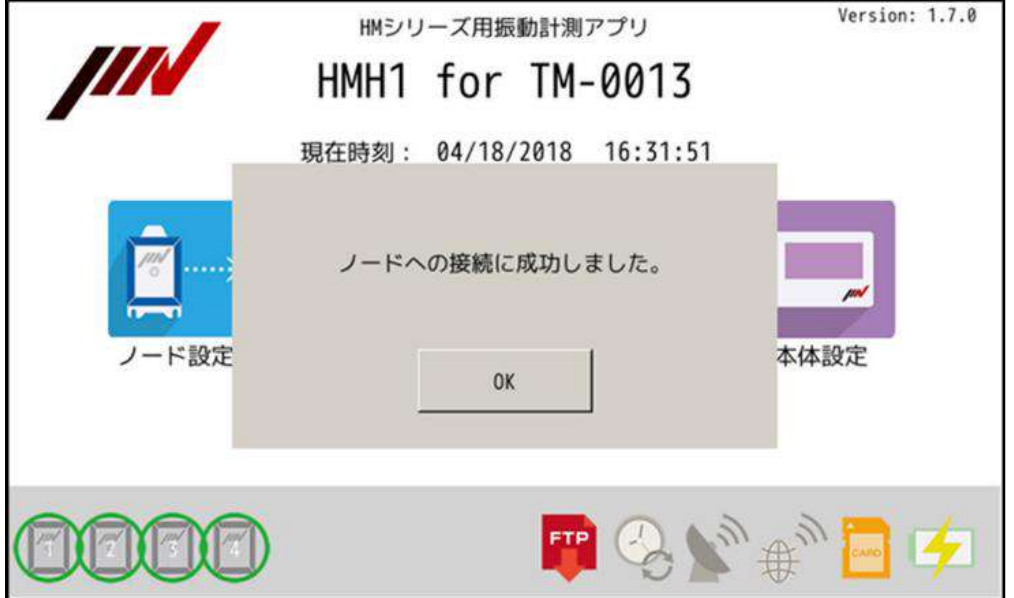

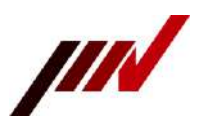

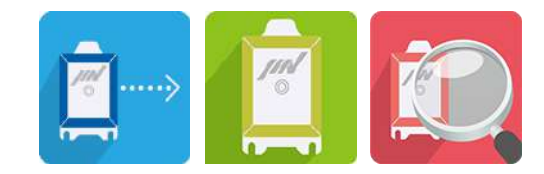

### <span id="page-16-0"></span>**4-2.ホーム画面**

ホーム画面から各画面へ移動できます。 現在時刻や、次回の予約計測時間が表示されます。 また、下部アイコンにより各情報を確認できます。

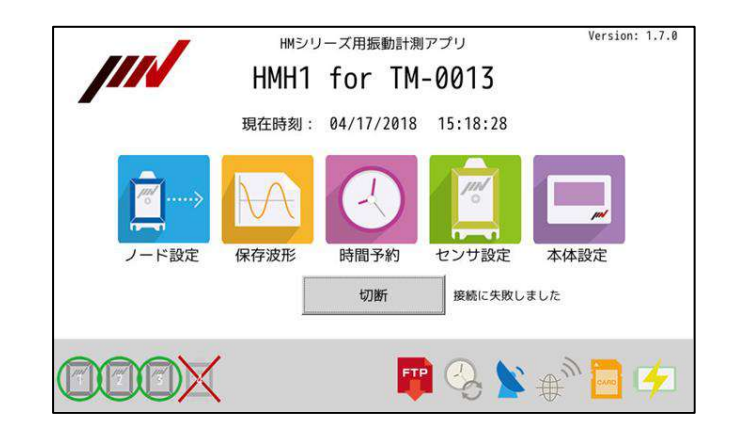

#### **表 4-2-1 ホーム画面**

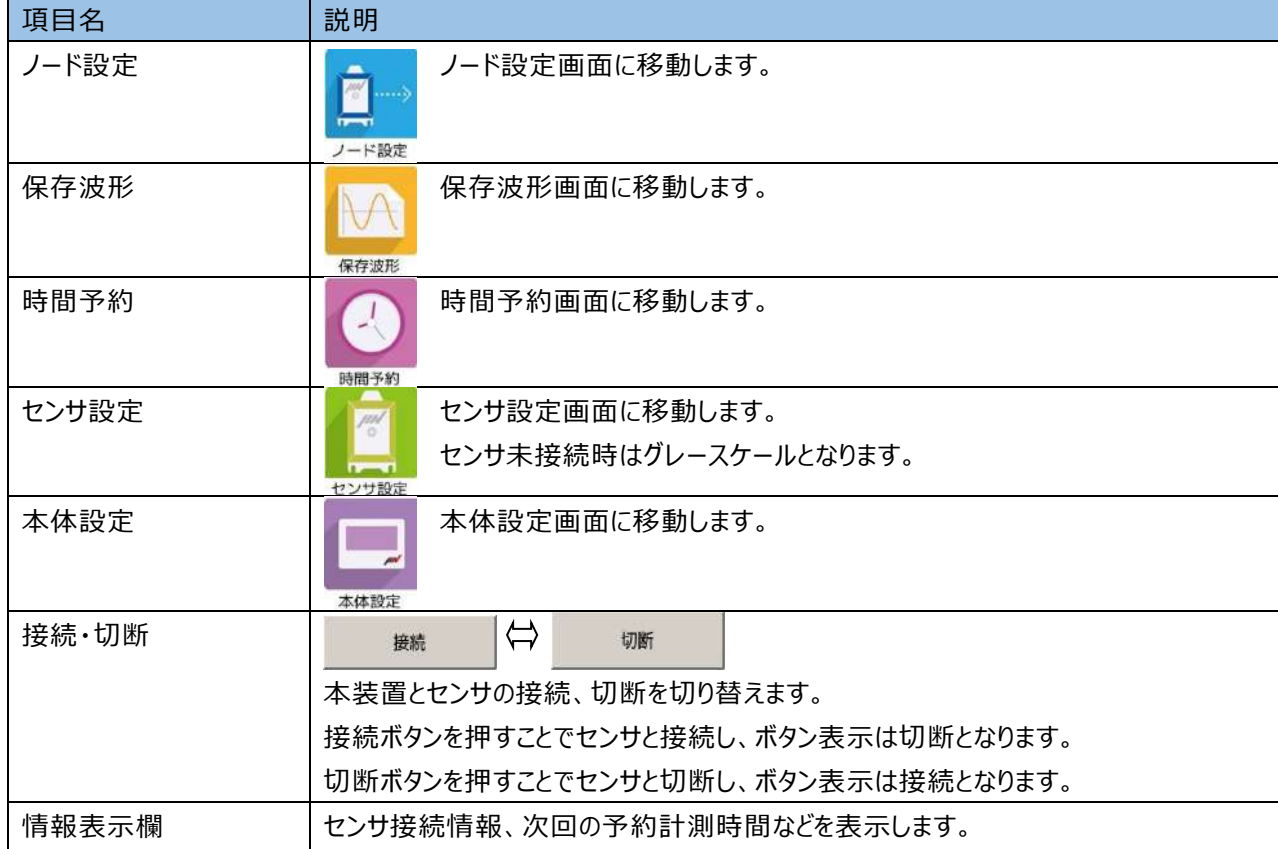

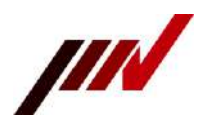

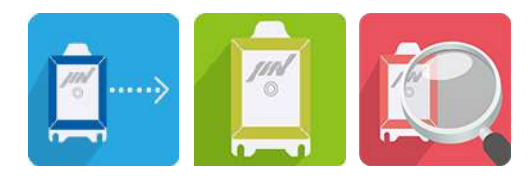

## **表 4-2-2 ホーム画面(下部アイコン情報)**

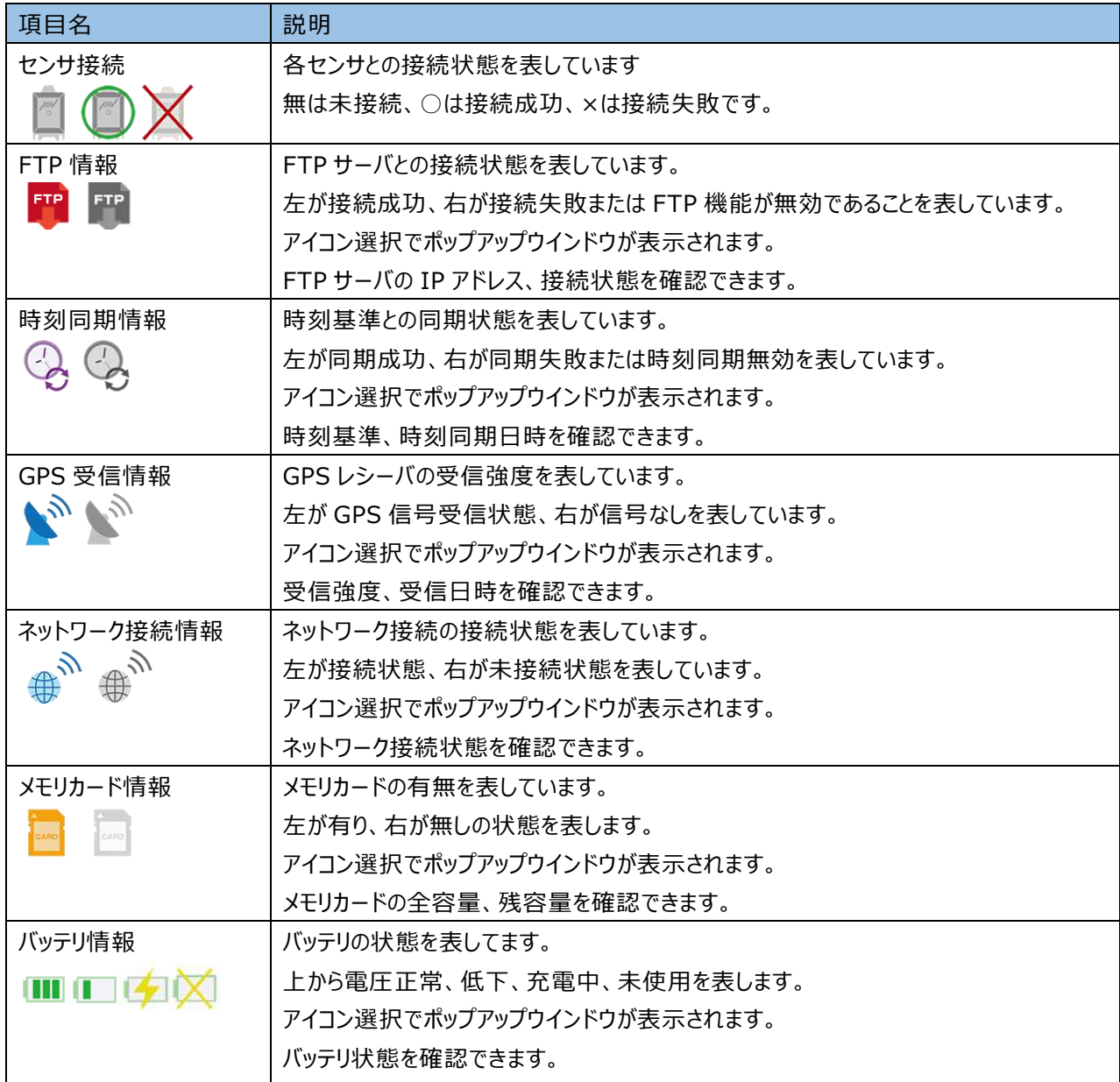

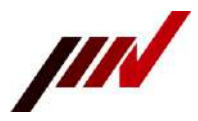

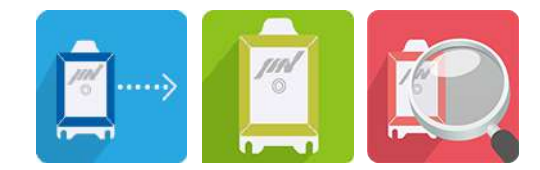

# <span id="page-18-0"></span>**5.機能別詳細設定**

機能別の詳細設定法を記載します。

### <span id="page-18-1"></span>**5-1.ノード設定**

ホーム画面からノード設定ボタンを押すと、ノード設定画面が表示されます。

ノードアドレス確認や、ノードアドレスの変更/削除/追加をする場合に実施します。

ノード設定を変更する場合、ホーム画面でノード切断を実施してください。

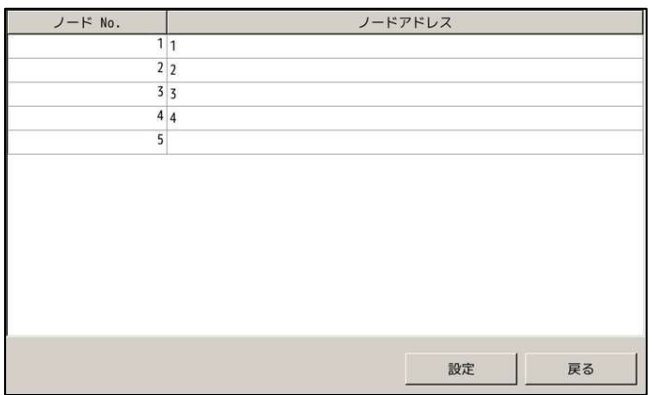

#### **表 5-1 ノード設定項目**

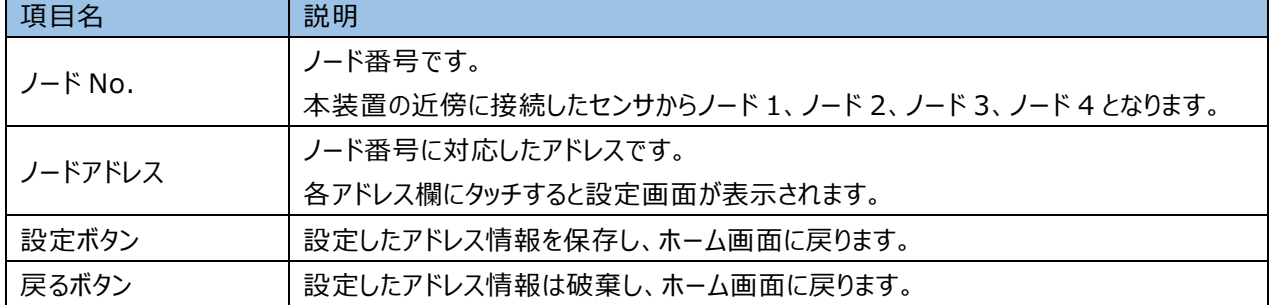

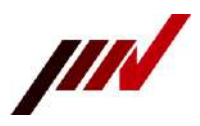

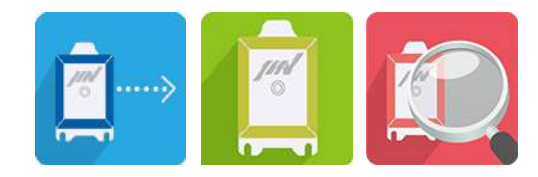

#### <span id="page-19-0"></span>**5-2.波形ファイル確認**

波形ファイル確認方法について説明します。 ホーム画面から保存波形ボタンを押すと、波形ファイル表示画面が表示されます。 波形ファイル表示画面では No./日時/ベクトル/震度階を表示します。 震度階は設定により気象庁震度階または改正メルカリ震度階を表示します。 ファイルを選択し、選択取り込みボタンを押すと波形表示画面へ移動します。

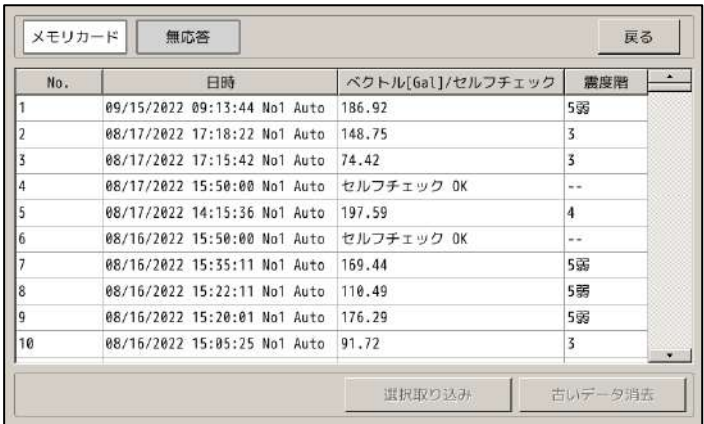

#### **表 5-2 波形ファイル表示項目**

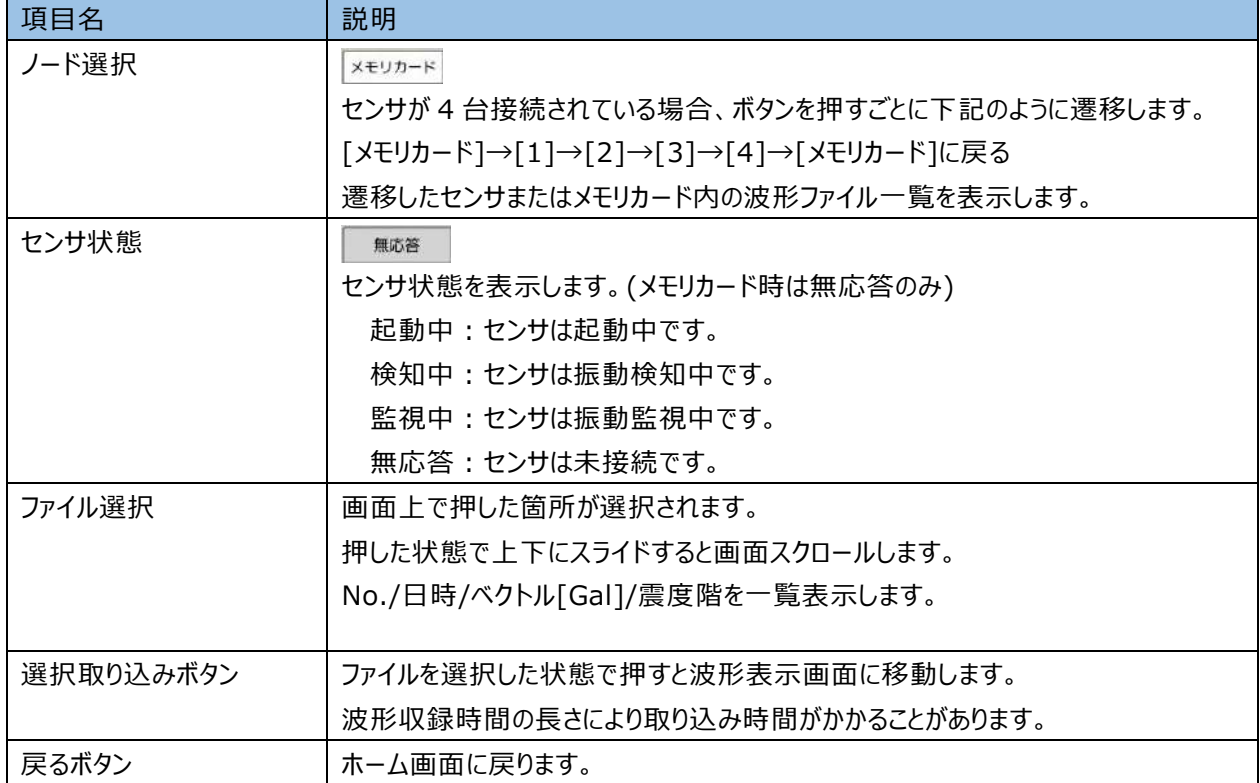

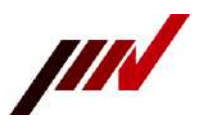

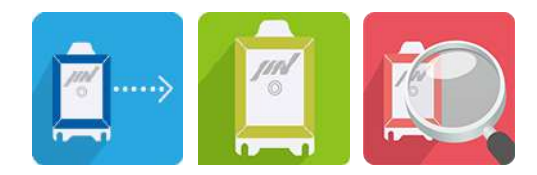

### <span id="page-20-0"></span>**5-3.波形表示確認**

波形表示確認方法について説明します。

波形ファイル表示画面から選択取り込みボタンを押すと、波形表示画面が表示されます。 上段が波形表示、下段が FFT 表示です。

| $6.000 - F$<br>$5,600 -$                                    |          |          |        |       | 計測震度= 0.9          |
|-------------------------------------------------------------|----------|----------|--------|-------|--------------------|
| $1,200 -$<br>$-1,280 -$                                     |          |          |        |       | 時間= 0.00           |
| $-3,600 -$<br>$-6.000 - +$                                  |          |          |        |       | X軸= - 1.001954     |
|                                                             | 29       |          | 46     |       | Y軸= 0.161886<br>58 |
| Xスケール                                                       | Yスケール    | FFT開始(秒) | FFTライン |       | Z軸= 0.453949       |
|                                                             |          |          |        |       |                    |
| 60 秒                                                        | 6000 Gal | 0.00     | 1608   | FFT演算 | ベクトル= 1.111840     |
|                                                             |          |          |        |       |                    |
|                                                             |          |          |        |       |                    |
| $6.008 - F$<br>$4.800 -$<br>3.600<br>$2,400 -$<br>$1,200 -$ |          |          |        |       |                    |

**表 5-3 波形表示項目**

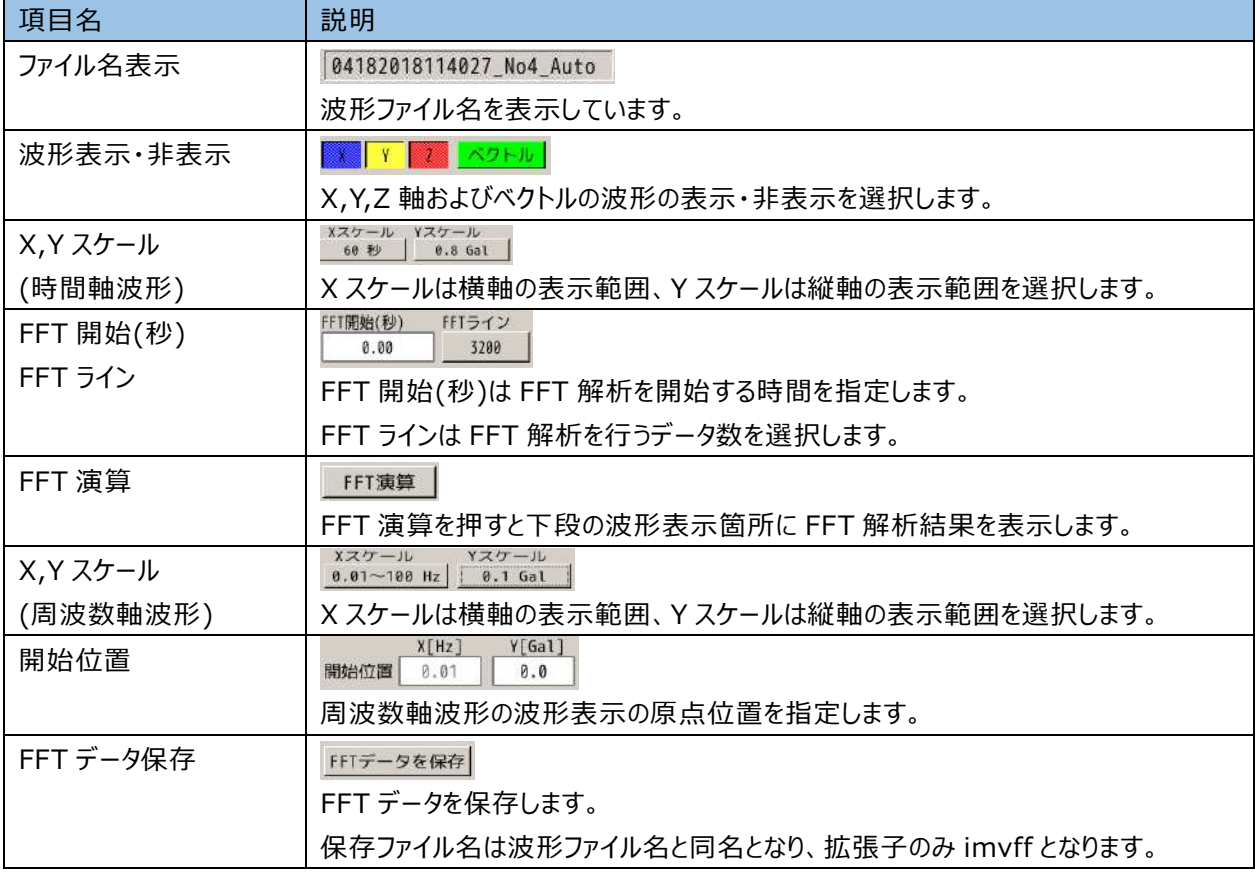

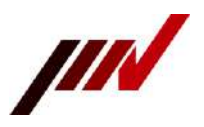

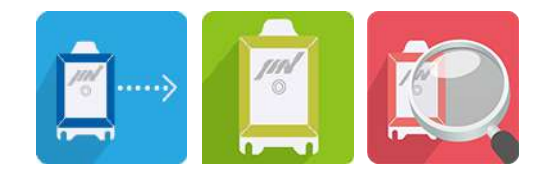

### <span id="page-21-0"></span>**5-4.予約計測**

ホーム画面から時間予約ボタンを押すと、時間予約画面が表示されます。 予約日時にノードの振動計測やセルフチェックを実行する事が可能です。 予約日時の設定は最大 4 項目まで設定可能です。

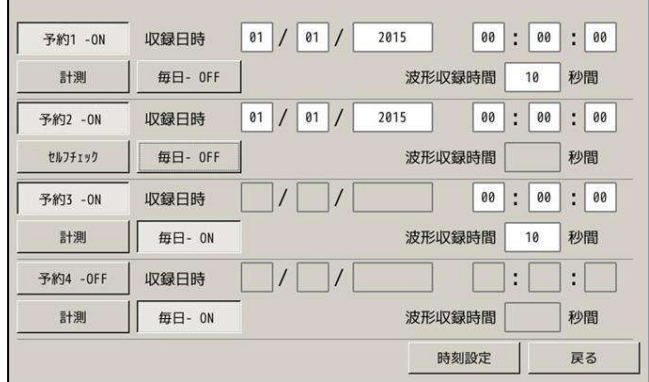

### **表 5-4 時間予約項目**

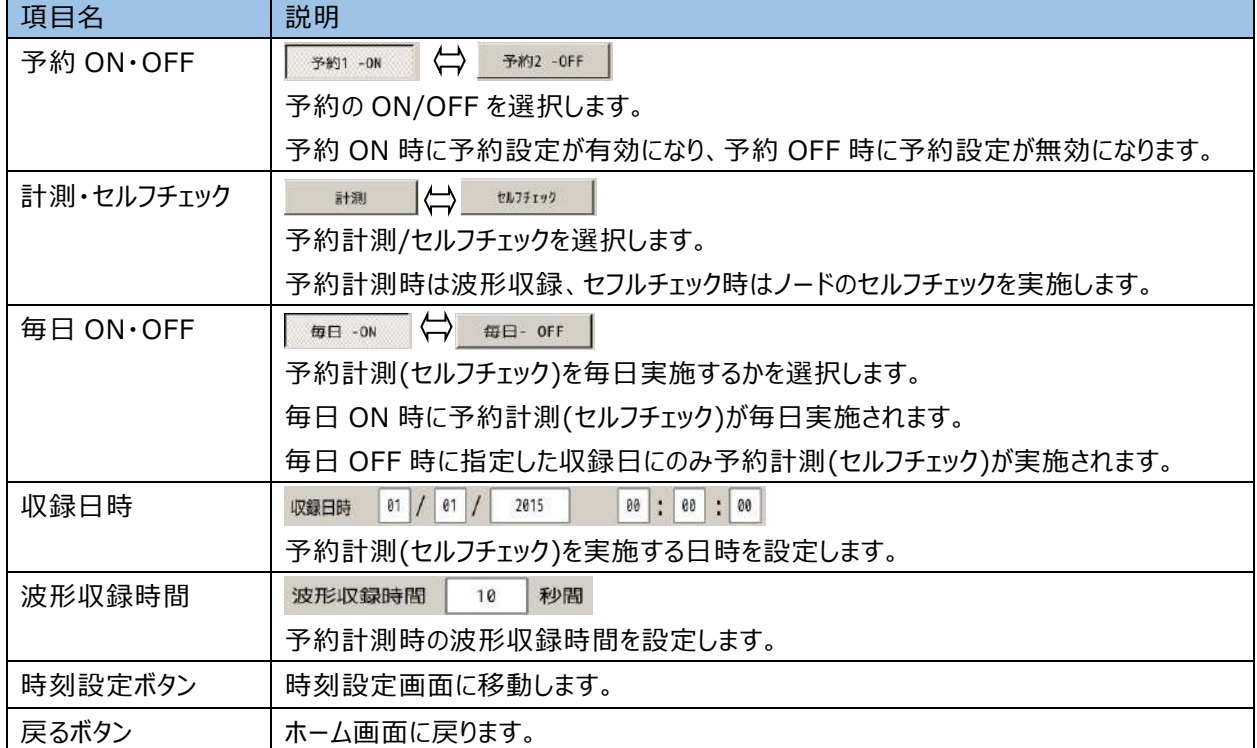

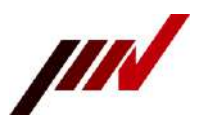

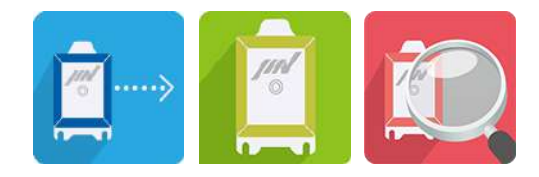

#### <span id="page-22-0"></span>**5-5.時刻設定**

予約計測画面から時刻設定ボタンを押すと、時刻設定画面が表示されます。 時刻基準の選択、同期間隔、同期対象を設定します。

また、システム時間の設定や各ノードへの時刻同期を実施することができます。

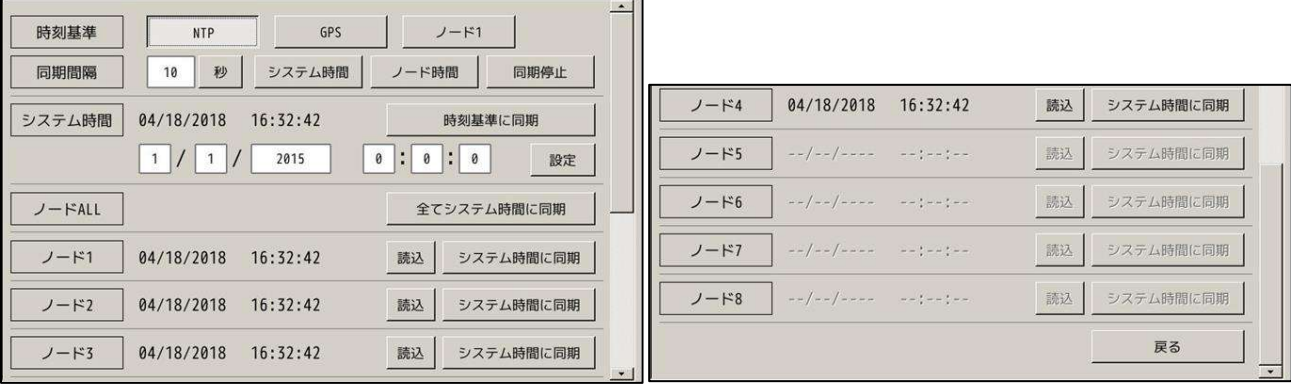

#### **表 5-5 時刻設定項目**

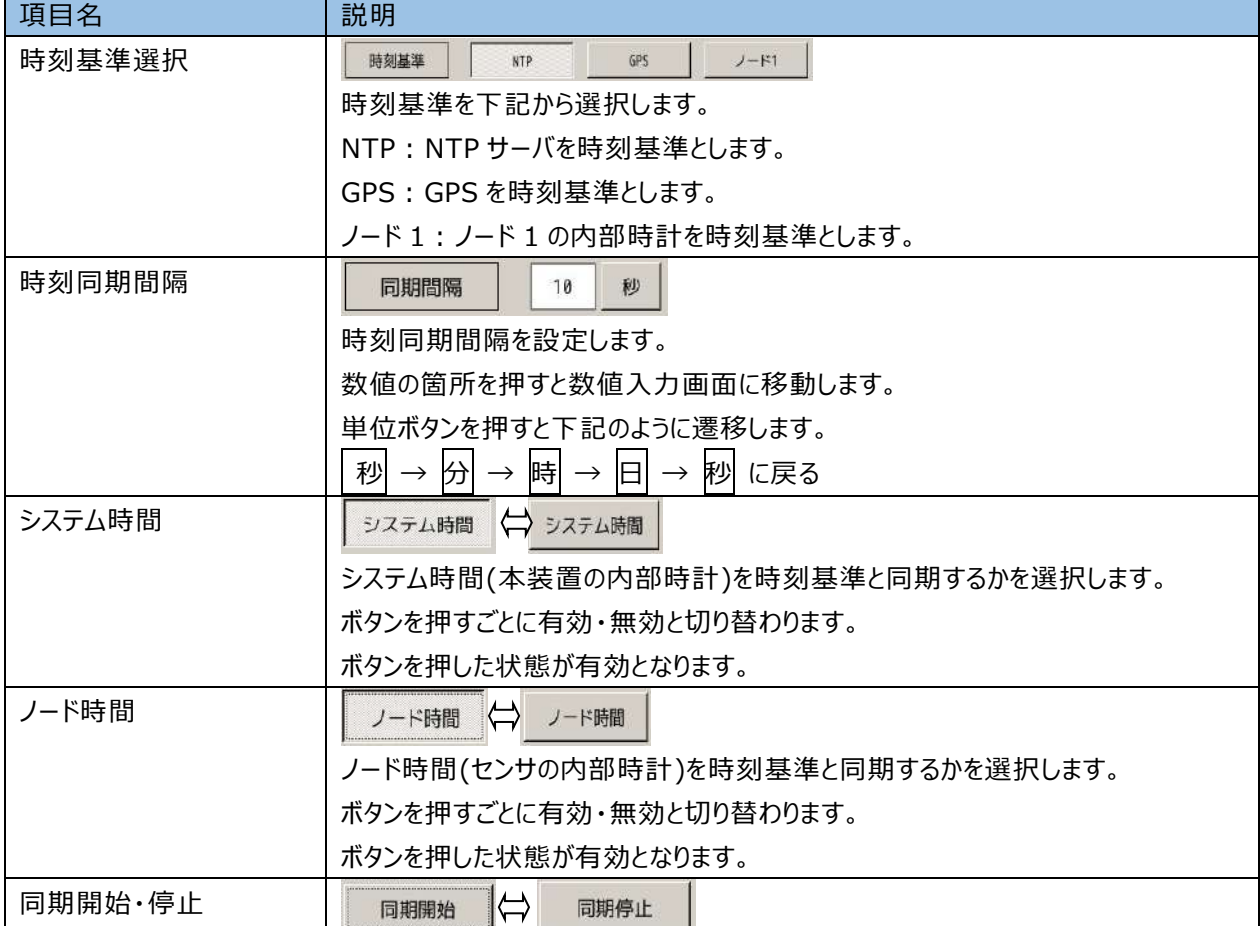

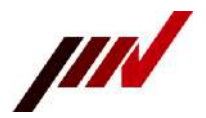

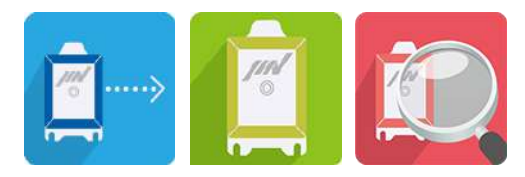

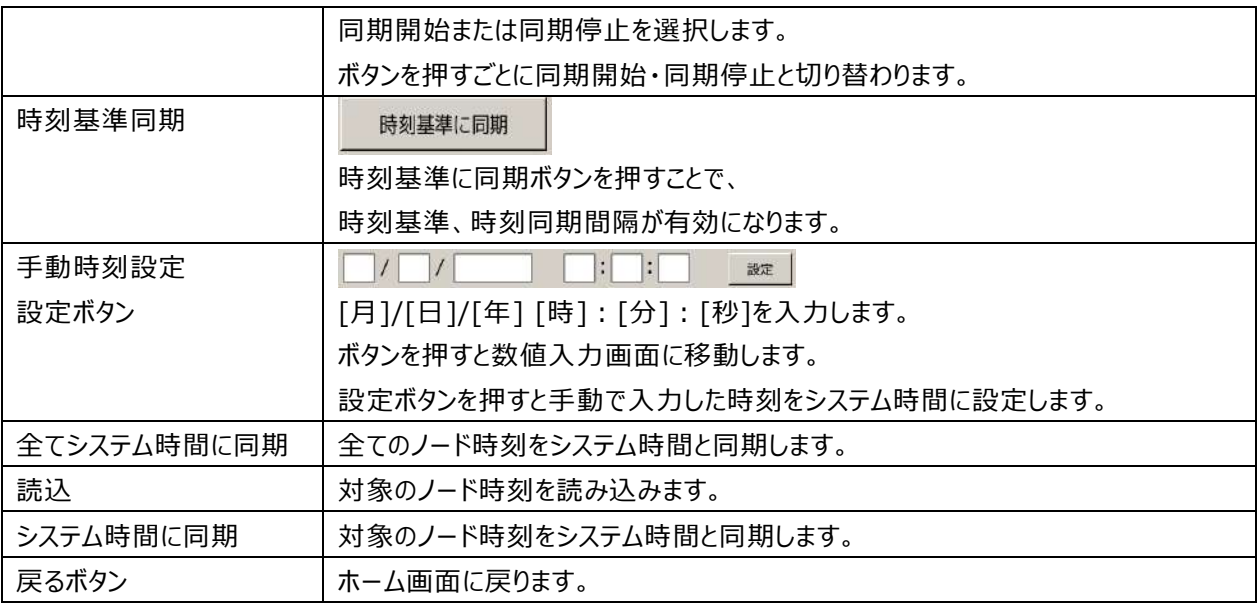

時刻基準、同期間隔の変更を有効にするために、 ! 時刻基準に同期 ボタンを必ず押してください。

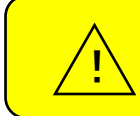

<mark>時刻基準、 NTP を使用する場合は、事前にネットワーク設定を行い、</mark> NTP サーバと接続可能な環境であることを確認してください。

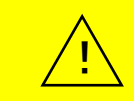

時刻基準、 GPS を使用する場合は、GPS レシーバを接続し、 ! GPS 信号を受信可能な環境であることを確認してください。

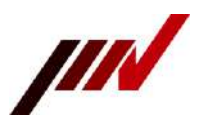

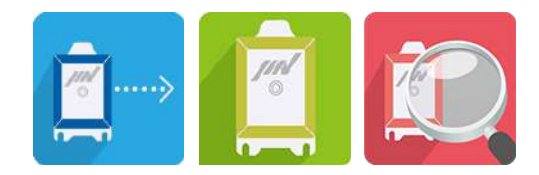

#### <span id="page-24-0"></span>**5-6.センサ設定**

ホーム画面からセンサ設定ボタンを押すと、センサ設定画面が表示されます。

センサ設定画面への遷移時は基本情報タブが選択されています。

センサ設定変更後は設定を有効にするため、センサとの再接続してください。

<span id="page-24-1"></span>5-6-1.基本情報タブ

センサの基本情報を設定します。

ノードアドレスボタンで次ノードへ遷移します。

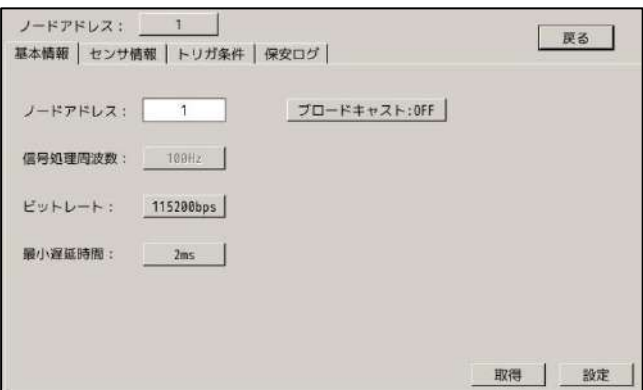

#### **表 5-6-1 基本情報項目**

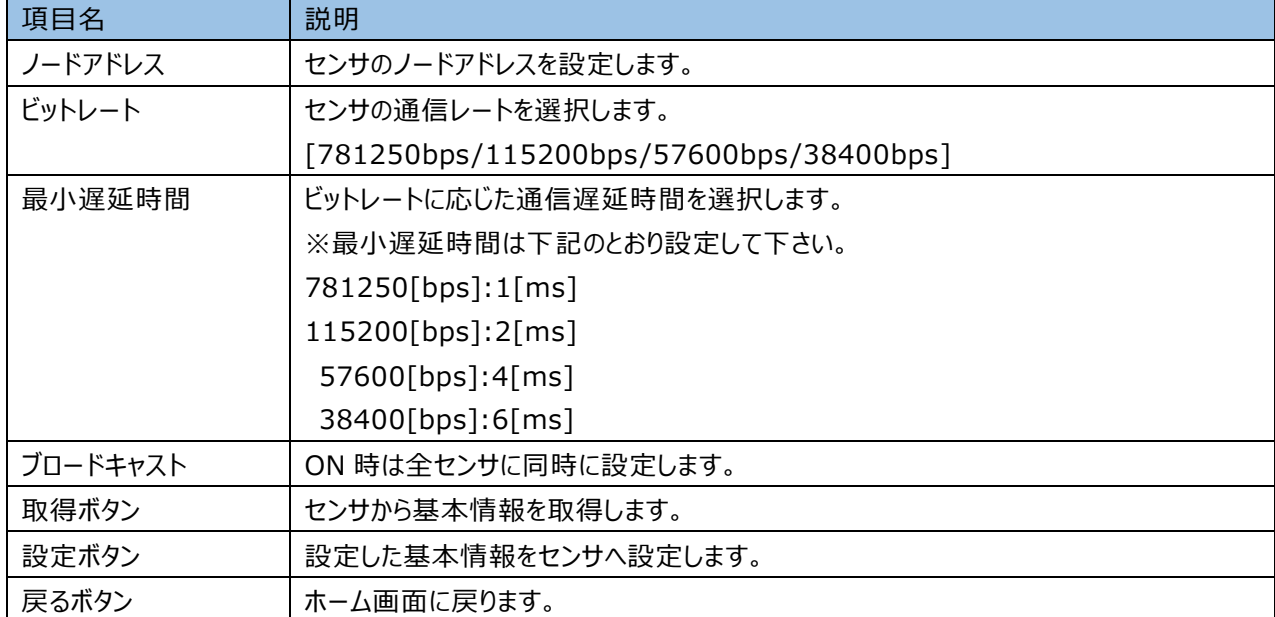

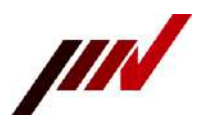

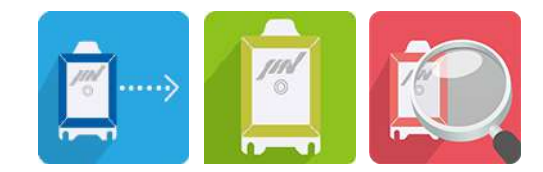

#### <span id="page-25-0"></span>5-6-2.センサ情報タブ

#### センサのセンサ情報を設定します。

ノードアドレスボタンで次ノードへ遷移します。

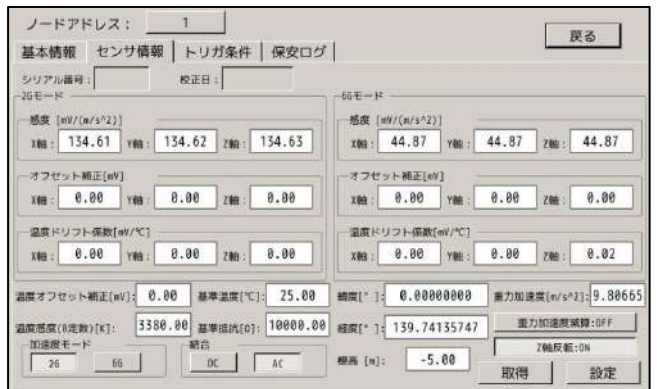

#### **表 5-6-2 センサ情報項目**

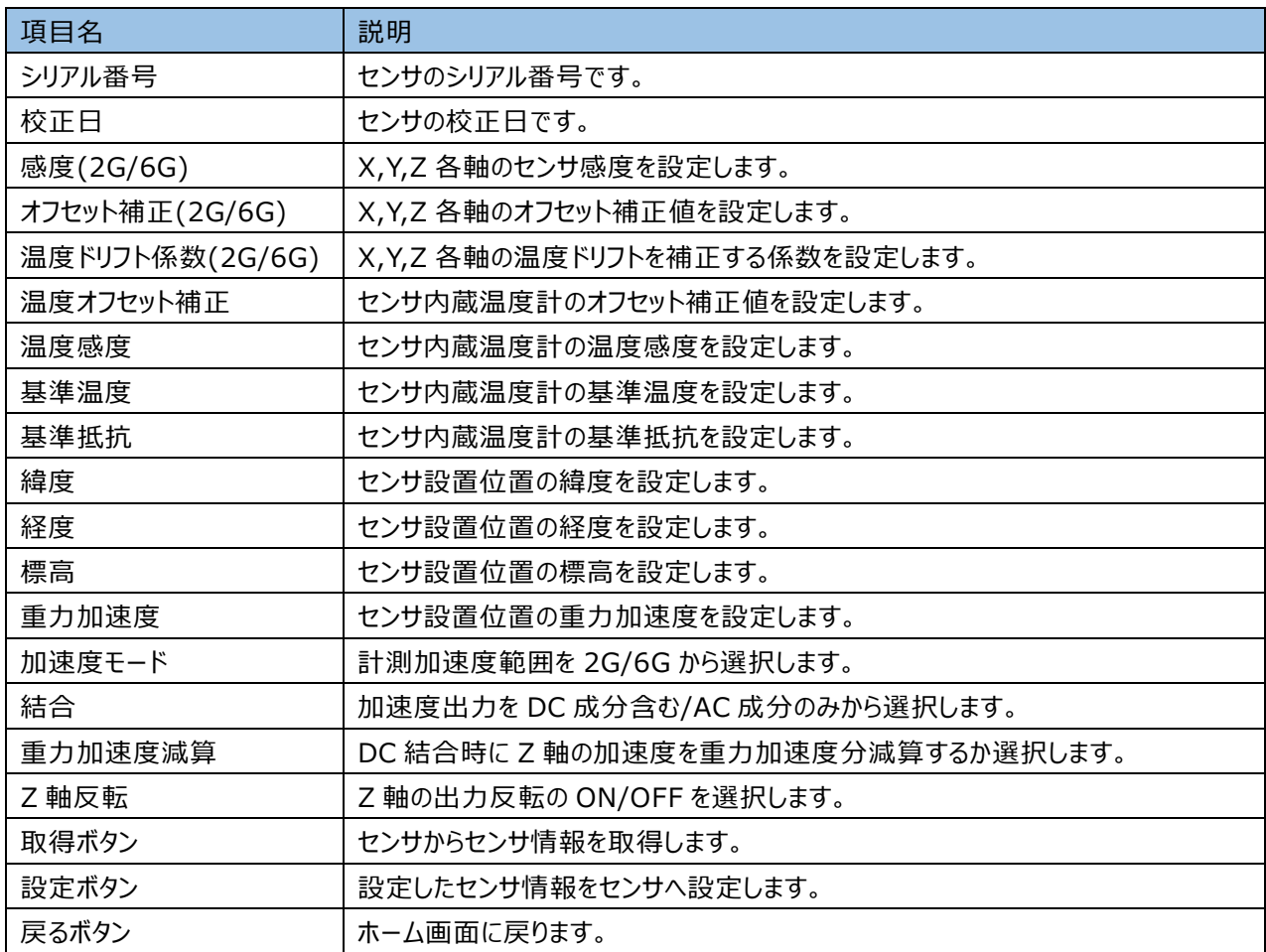

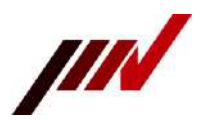

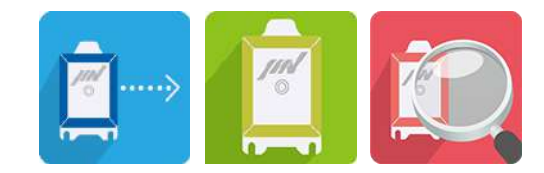

#### <span id="page-26-0"></span>5-6-3.トリガ条件タブ

#### センサのトリガ条件を設定します。

ノードアドレスボタンで次ノードへ遷移します。

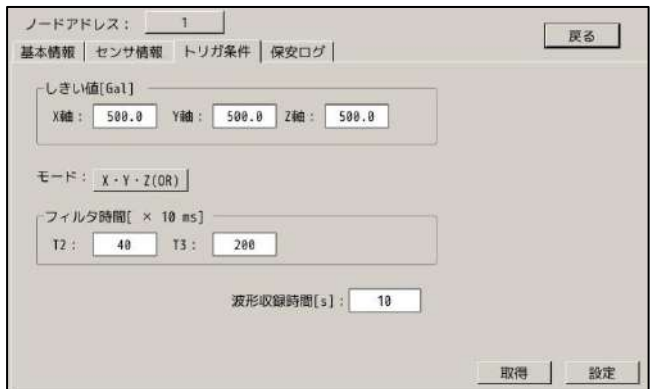

#### **表 5-6-3 トリガ条件項目**

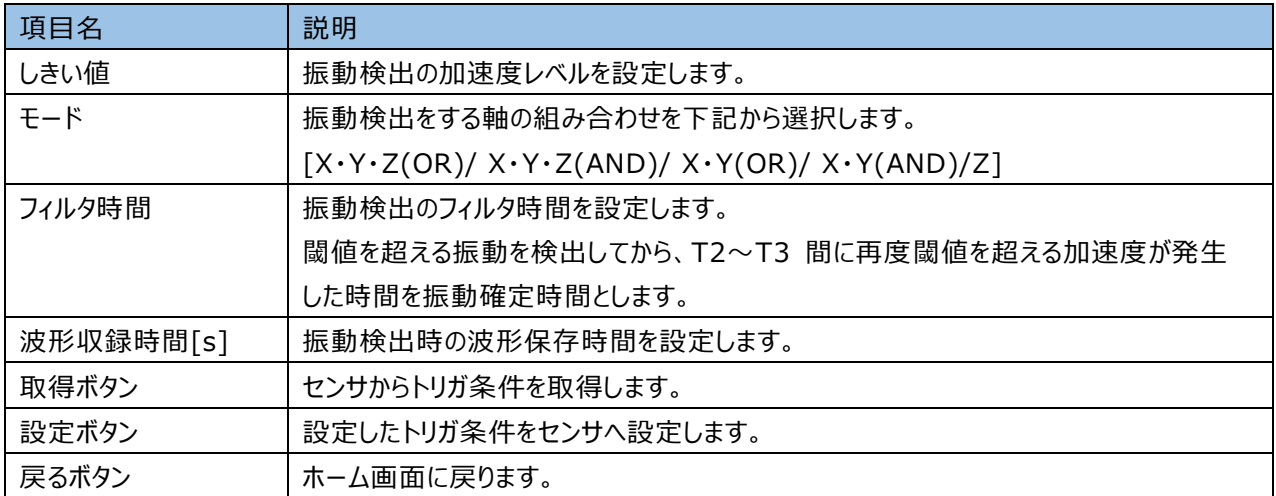

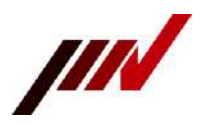

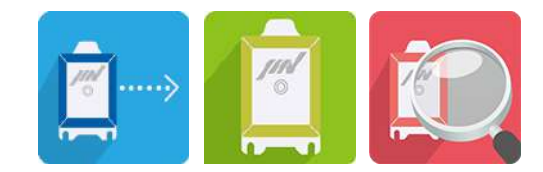

#### <span id="page-27-0"></span>5-6-4.保安ログタブ

### センサが保持している保安ログの取得とクリアを実施します。 ノードアドレスボタンで次ノードへ遷移します。

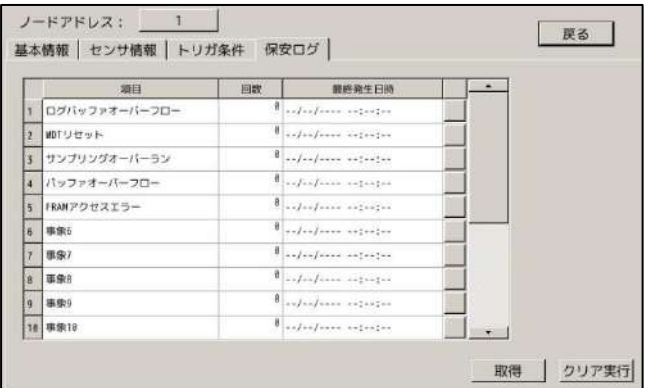

#### **表 5-6-4 保安ログ項目**

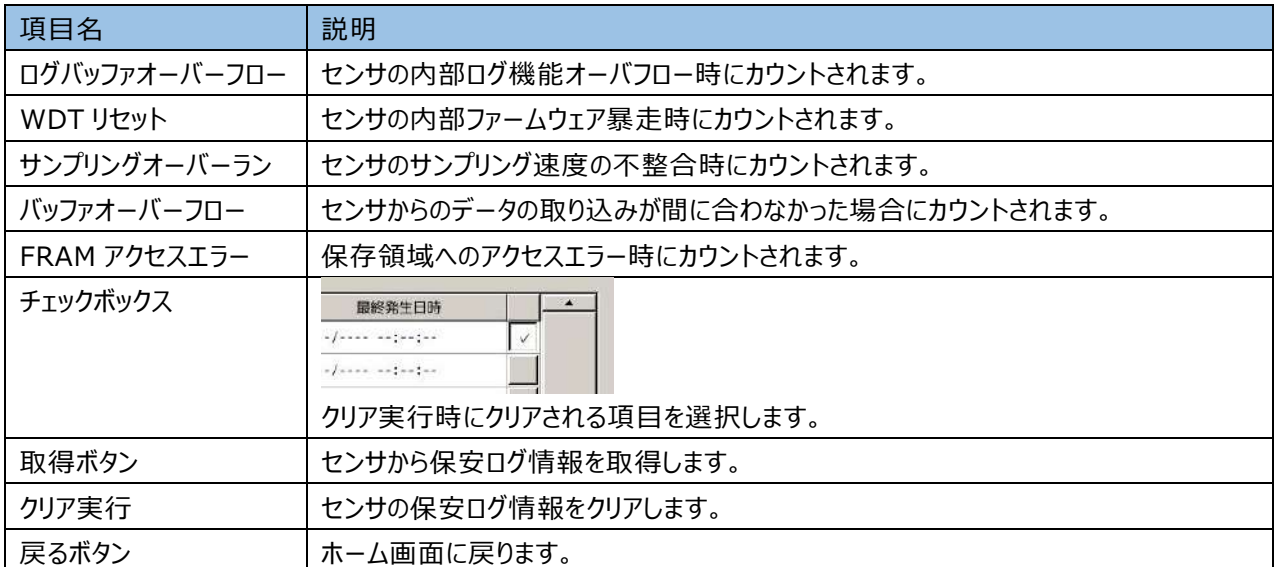

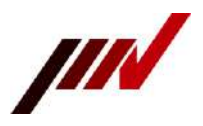

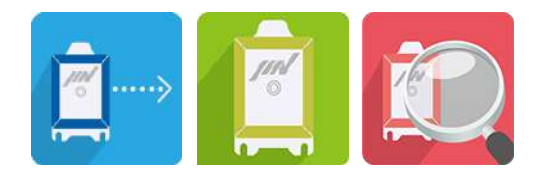

### <span id="page-28-0"></span>**5-7.警報出力設定**

ホーム画面から本体設定ボタンを押すと、本体設定画面が表示されます。 本体設定画面の警報出力ボタンを押し、下記画面で警報出力設定を実施します。 警報出力設定は最大 8 項目まで設定可能です。

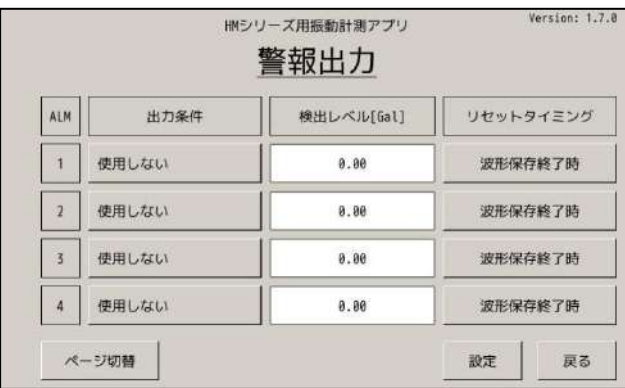

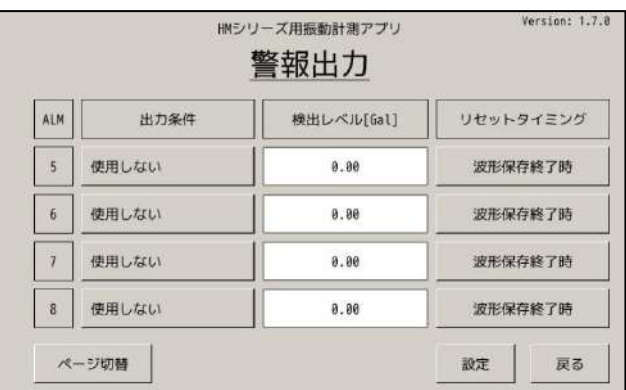

#### **表 5-7-1 警報出力設定項目**

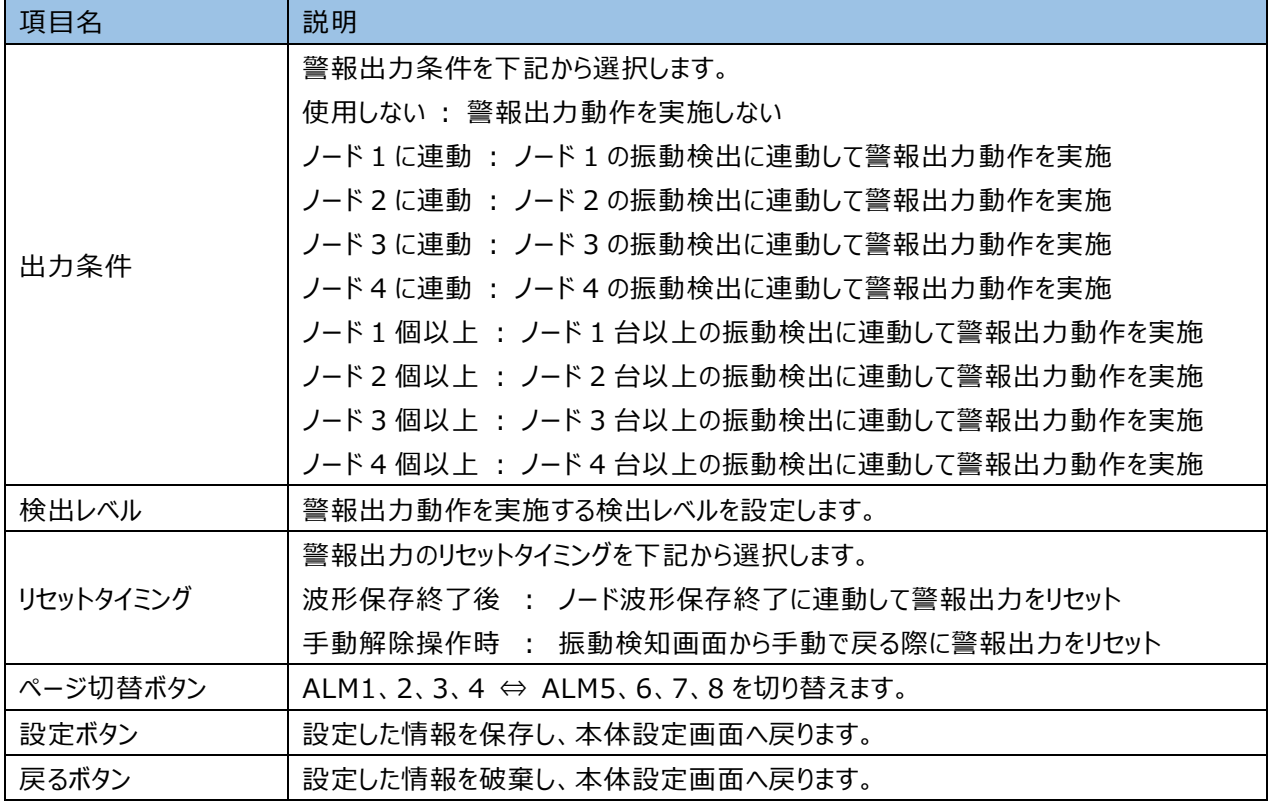

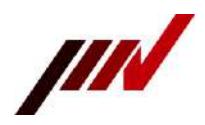

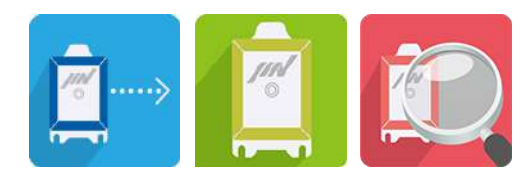

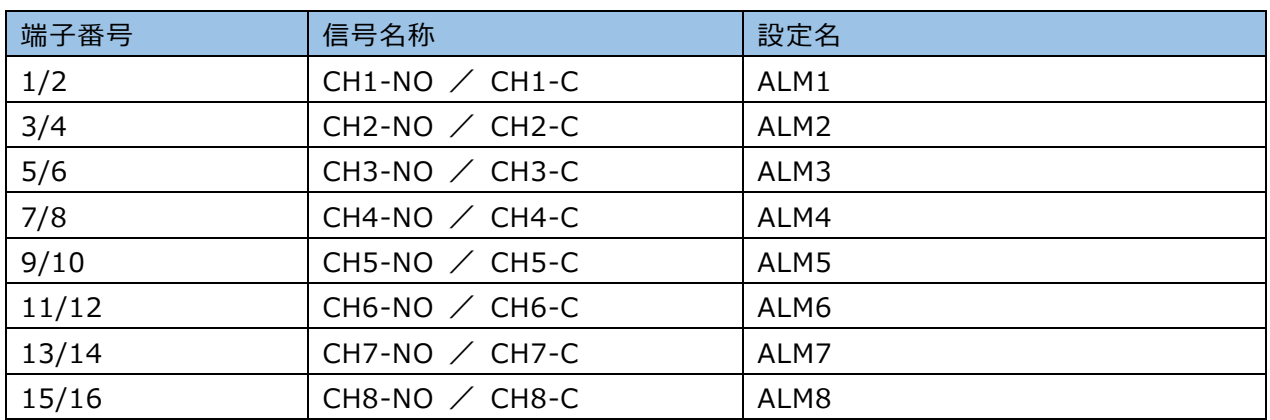

#### **表 5-7-2 接点出力信号名-設定項目名対応表**

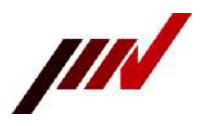

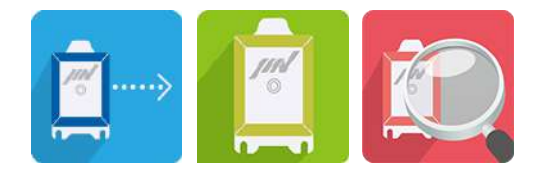

#### <span id="page-30-0"></span>**5-8.ネットワーク設定**

ホーム画面から本体設定ボタンを押すと、本体設定画面が表示されます。 本体設定画面の LAN 接続ボタンを押し、下記画面でネットワーク設定を実施します。

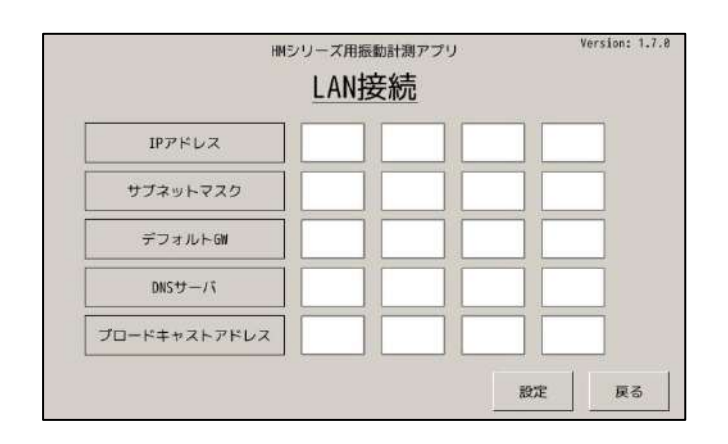

**表 5-8 ネットワーク設定項目**

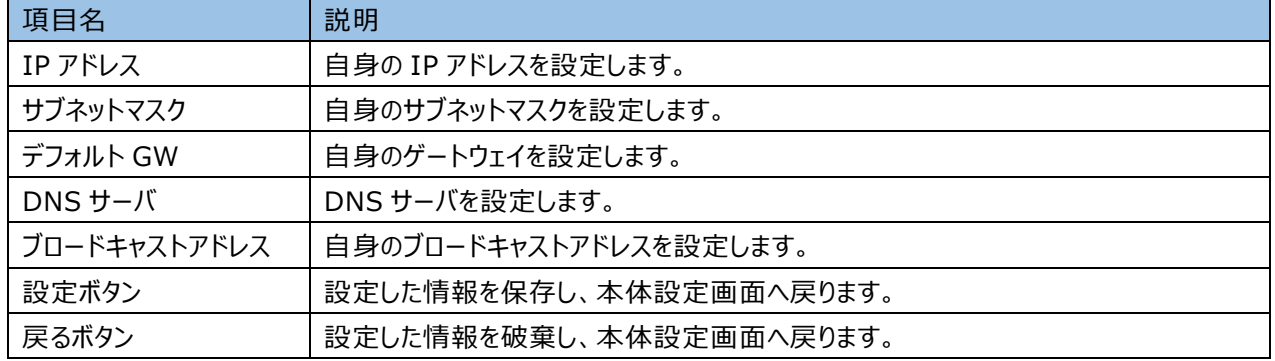

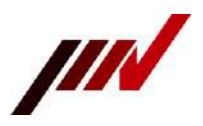

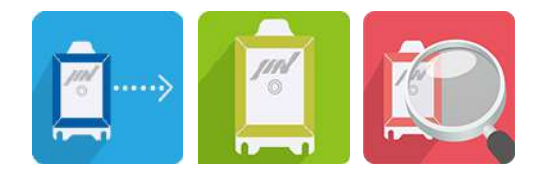

### <span id="page-31-0"></span>**5-9.メール通知設定**

ホーム画面から本体設定ボタンを押すと、本体設定画面が表示されます。 本体設定画面のメール通知ボタンを押し、下記画面でメール通知設定を実施します。 メール通知機能を使用する場合、5.8 ネットワーク設定も必ず実施してください。

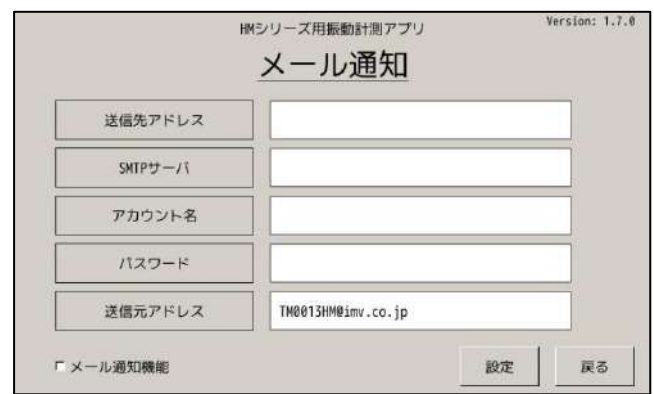

#### **表 5-9 メール通知設定項目**

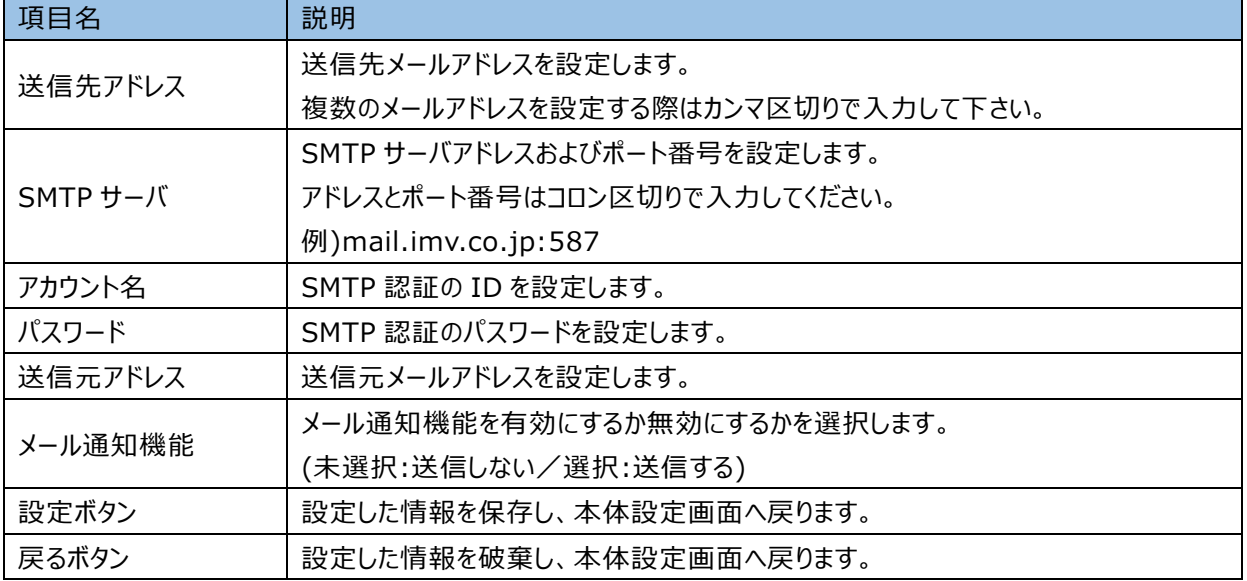

SSL を使用した SMTPs(over SSL)には対応しておりません。

メール送信時に SMTP サーバが応答しなかった場合、メール送信に失敗します。 メール受信機能がないため、メール再送信などは行いません。

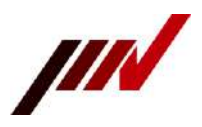

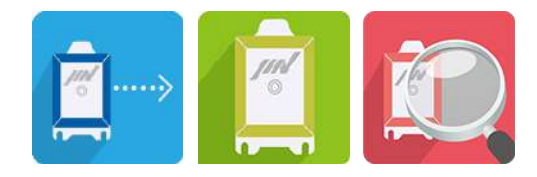

### <span id="page-32-0"></span>**5-10.NTPサーバ設定**

ホーム画面から本体設定ボタンを押すと、本体設定画面が表示されます。 本体設定画面の NTP サーバボタンを押し、下記画面で NTP サーバ設定を実施します。 NTP サーバ機能を使用する場合、5.8 ネットワーク設定も必ず実施してください。

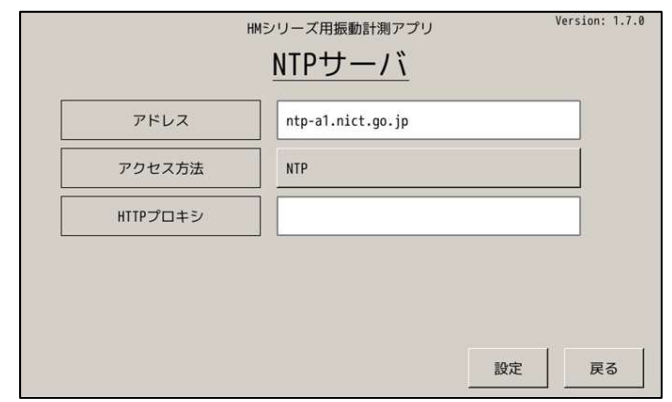

#### **表 5-10 NTP サーバ設定項目**

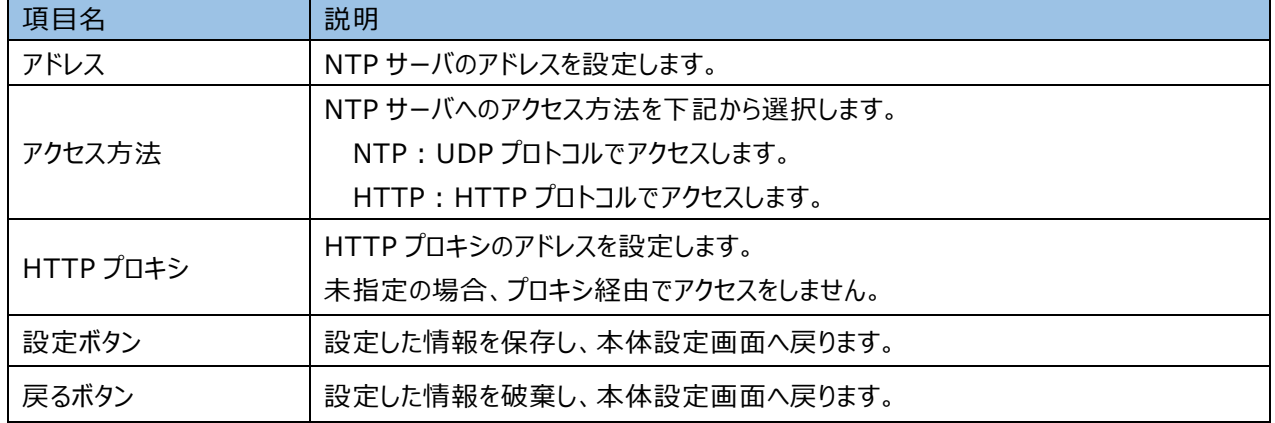

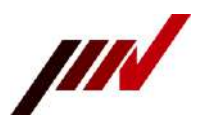

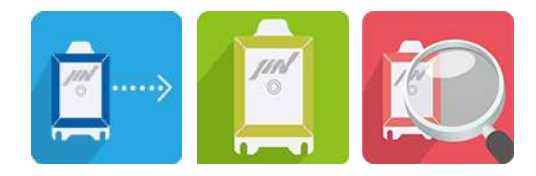

### <span id="page-33-0"></span>**5-11.FTPサーバ設定**

ホーム画面から本体設定ボタンを押すと、本体設定画面が表示されます。

本体設定画面の FTP サーバ(プロキシ)ボタンを押し、下記画面で FTP サーバ(プロキシ)設定を実施します。 FTP サーバ機能を使用する場合、5.8 ネットワーク設定も必ず実施してください。

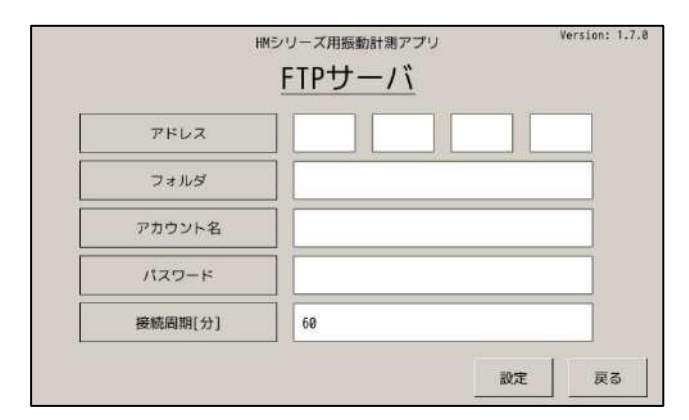

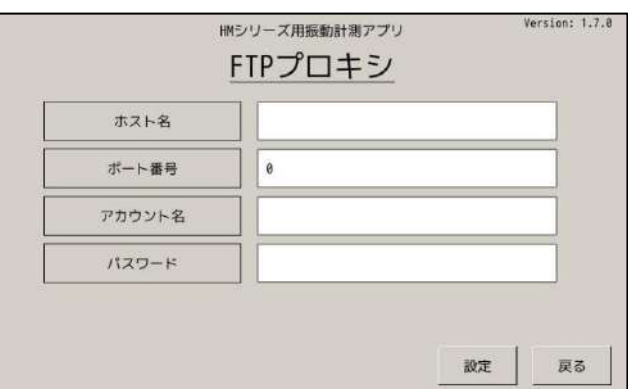

#### **表 5-11-1 FTP サーバ設定項目**

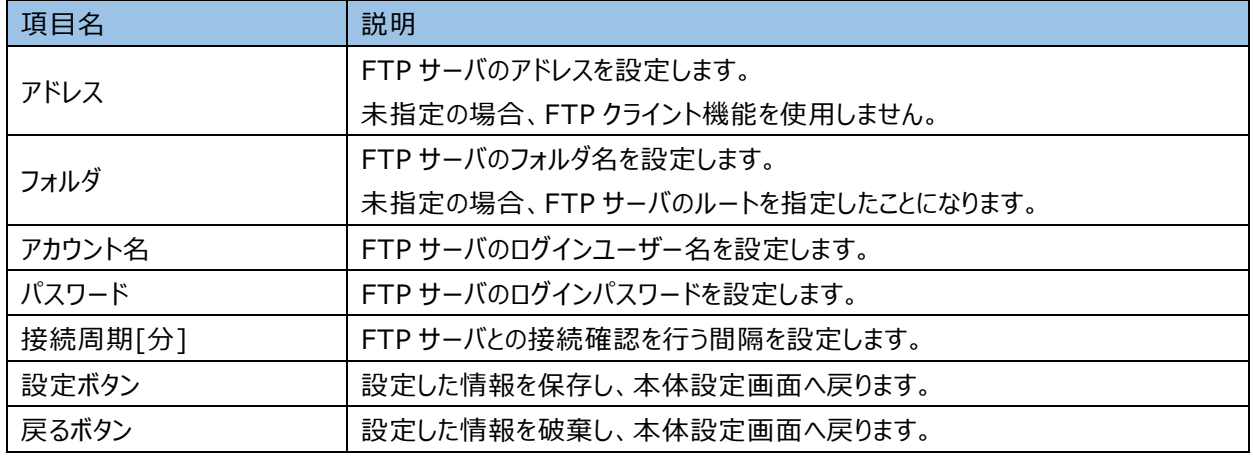

#### **表 5-11-2 FTP プロキシ設定項目**

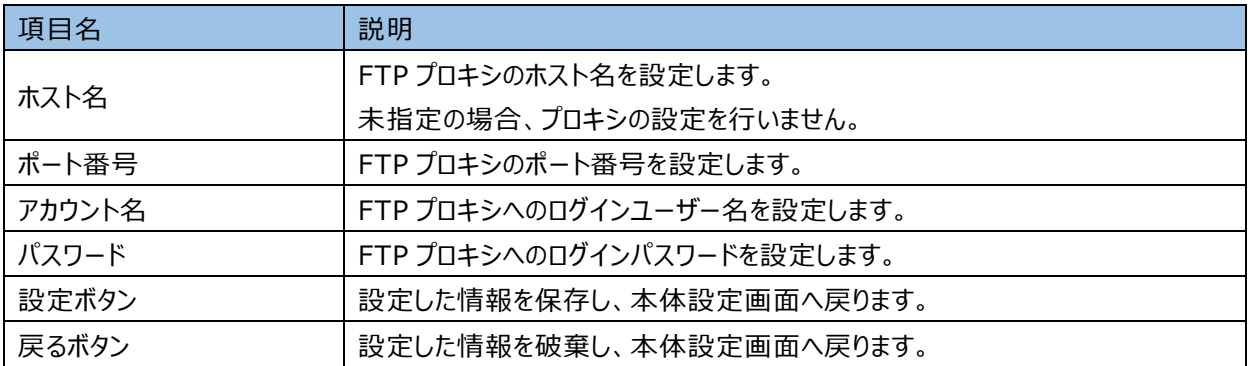

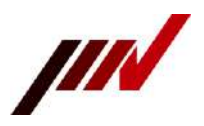

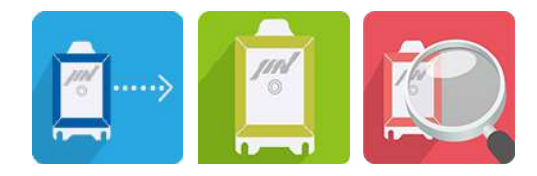

### <span id="page-34-0"></span>**5-12.その他設定**

ホーム画面から本体設定ボタンを押すと、本体設定画面が表示されます。 本体設定画面のその他ボタンを押し、下記画面でその他項目の設定を実施します。

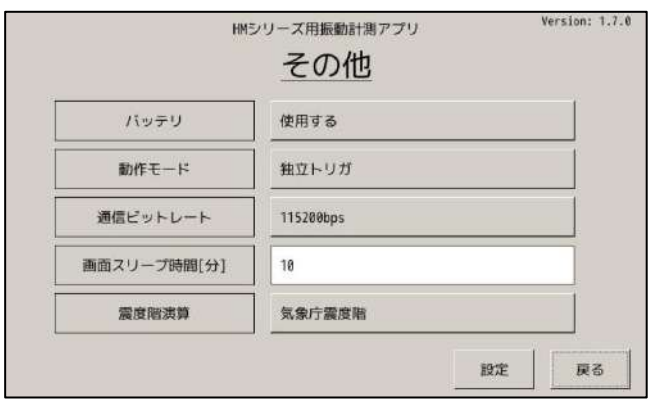

#### **表 5-12 その他設定項目**

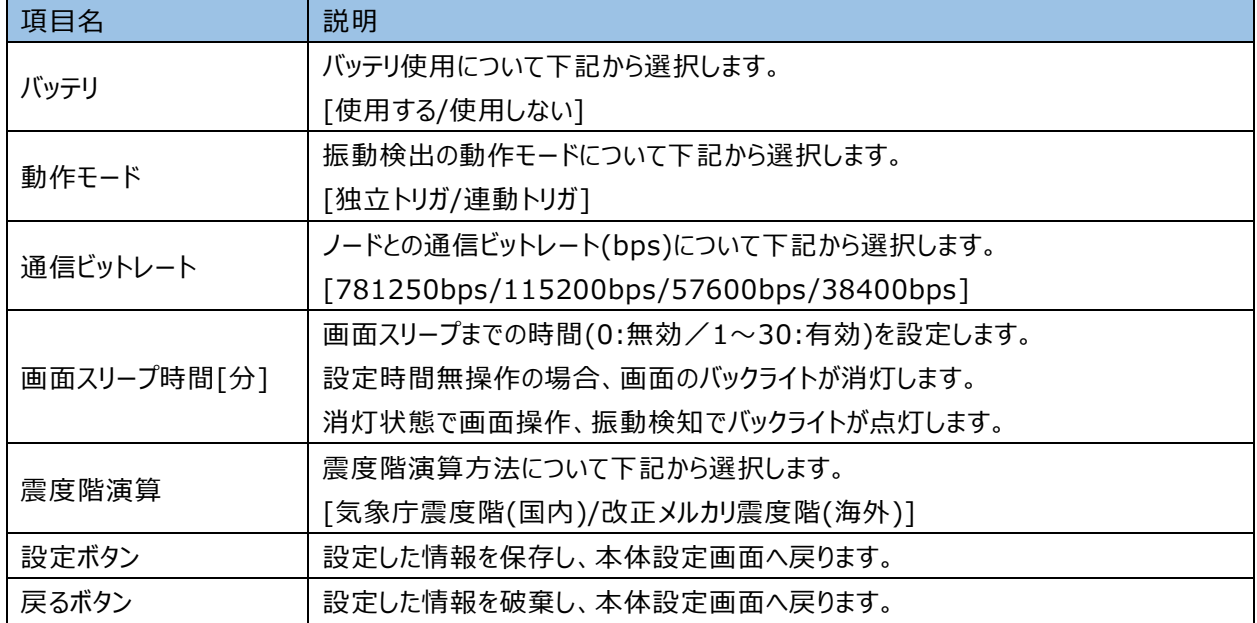

動作モード変更後は動作モードを有効にするため、 ! ノード切断/接続を必ず <sup>2</sup> 回行ってください。

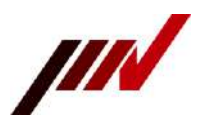

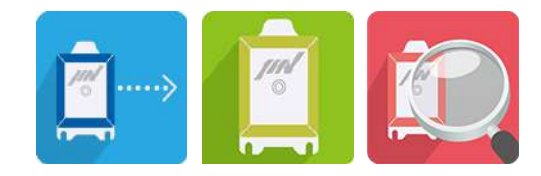

### <span id="page-35-0"></span>**5-13.メンテナンス**

ホーム画面から本体設定ボタンを押すと、本体設定画面が表示されます。 本体設定画面のメンテナンスボタンを押し、下記画面でメンテナンスを実施します。 メンテナンス項目について説明します。

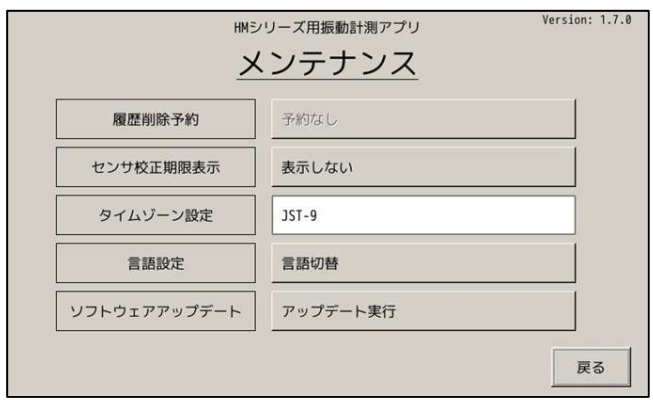

**表 5-13 メンテナンス項目**

| 項目名          | 説明                          |  |  |  |
|--------------|-----------------------------|--|--|--|
|              | センサへ振動履歴の削除予約を実施します。        |  |  |  |
| 履歴削除予約       | センサ未接続時はグレーアウトされます。         |  |  |  |
|              | ※センサの振動履歴は次回センサ起動時に削除されます   |  |  |  |
|              | センサ校正期限の表示状態を下記から選択します。     |  |  |  |
| センサ校正期限表示    | 「表示する/表示しない]                |  |  |  |
| タイムゾーン設定     | 環境変数に設定する文字列を指定します。         |  |  |  |
|              | $TZ = JST-9$                |  |  |  |
| 言語設定         | 言語設定(日本語 or 英語)を切り替えます。     |  |  |  |
|              | 専用画面に遷移するので画面に従って実施してください。  |  |  |  |
|              | ソフトウェアのアップデートを実施します。        |  |  |  |
| ソフトウェアアップデート | 専用画面に遷移するので画面に従って実施してください。  |  |  |  |
|              | アップデートファイルがない場合はグレーアウトされます。 |  |  |  |
| 戻るボタン        | 本体設定画面へ戻ります。                |  |  |  |

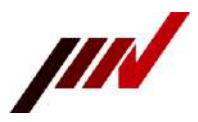

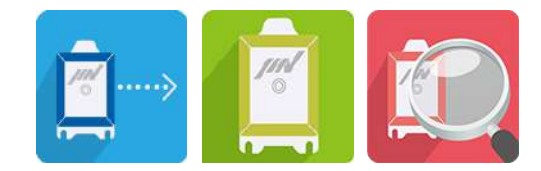

# <span id="page-36-0"></span>**6.機能動作概要**

機能動作の概要を説明します。

### <span id="page-36-1"></span>**6-1.振動検知画面**

振動検知をすると下記画面に遷移します。

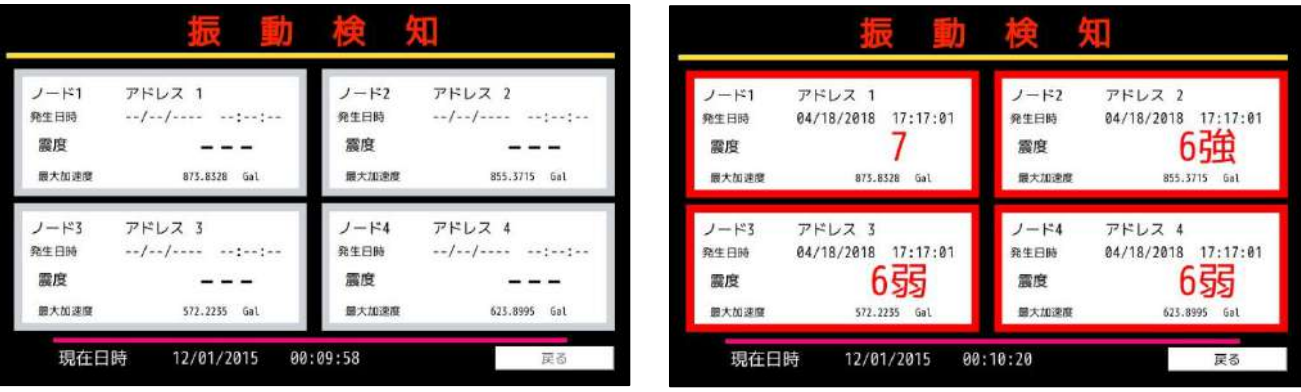

**表 6-1 振動検知画面**

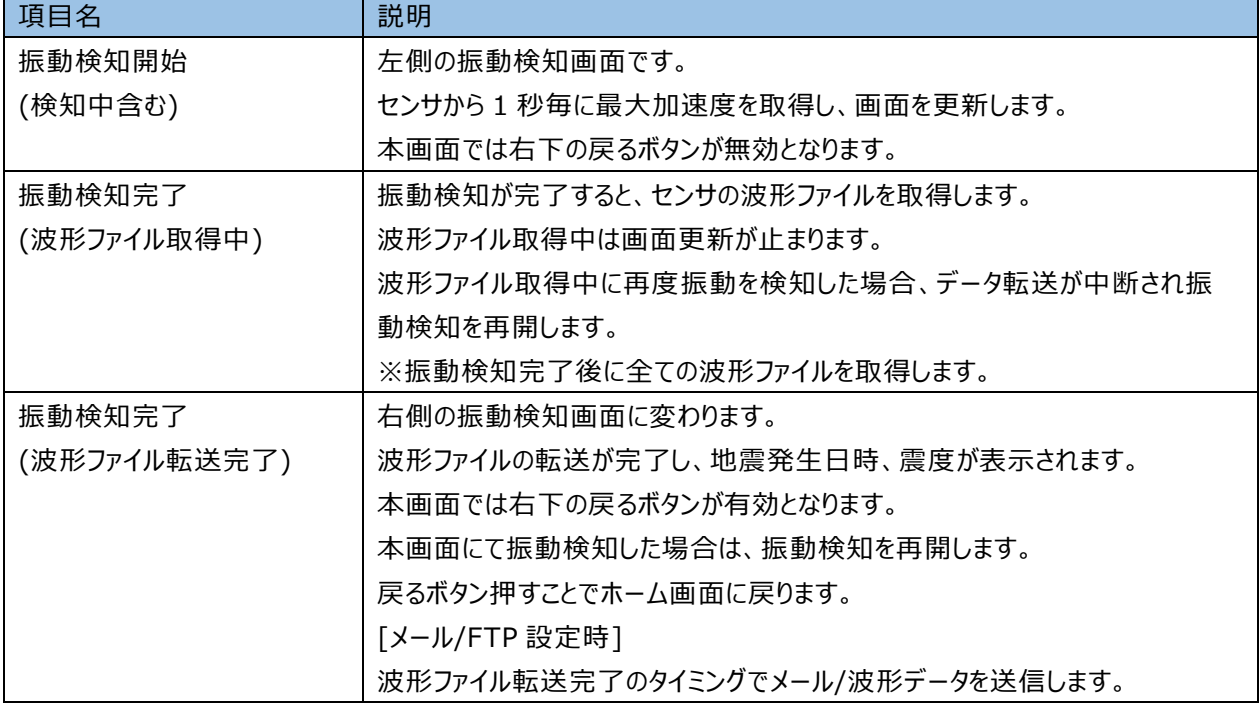

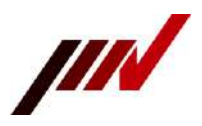

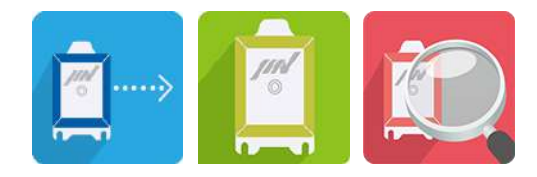

### <span id="page-37-0"></span>**6-2.予約計測画面**

予約計測時間の 50 秒前になると予約計測準備を実施します。 予約計測準備時に振動検出中であった場合、予約計測は行われません。 予約計測準備が正常に終わると、下記の左画面に遷移します。 予約計測画面表示中は、振動検出を行いません。

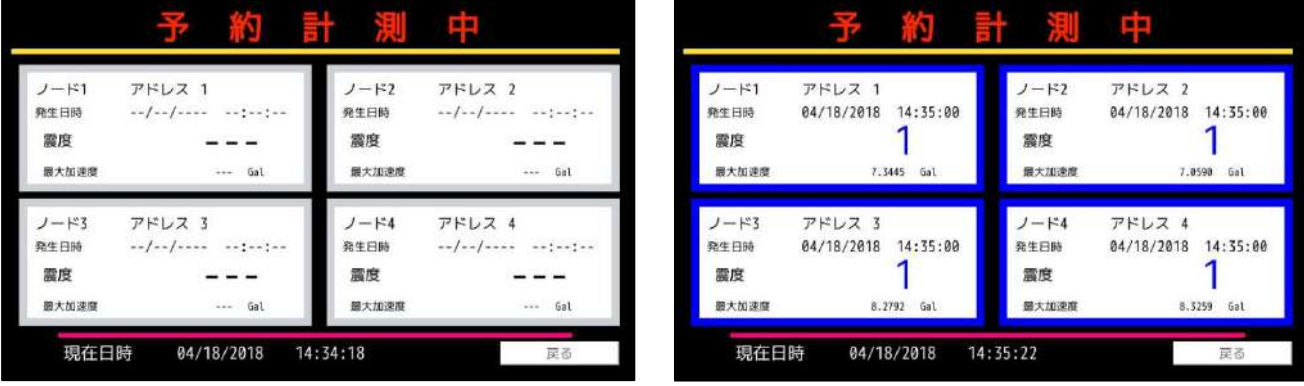

#### **表 6-2 予約計測画面**

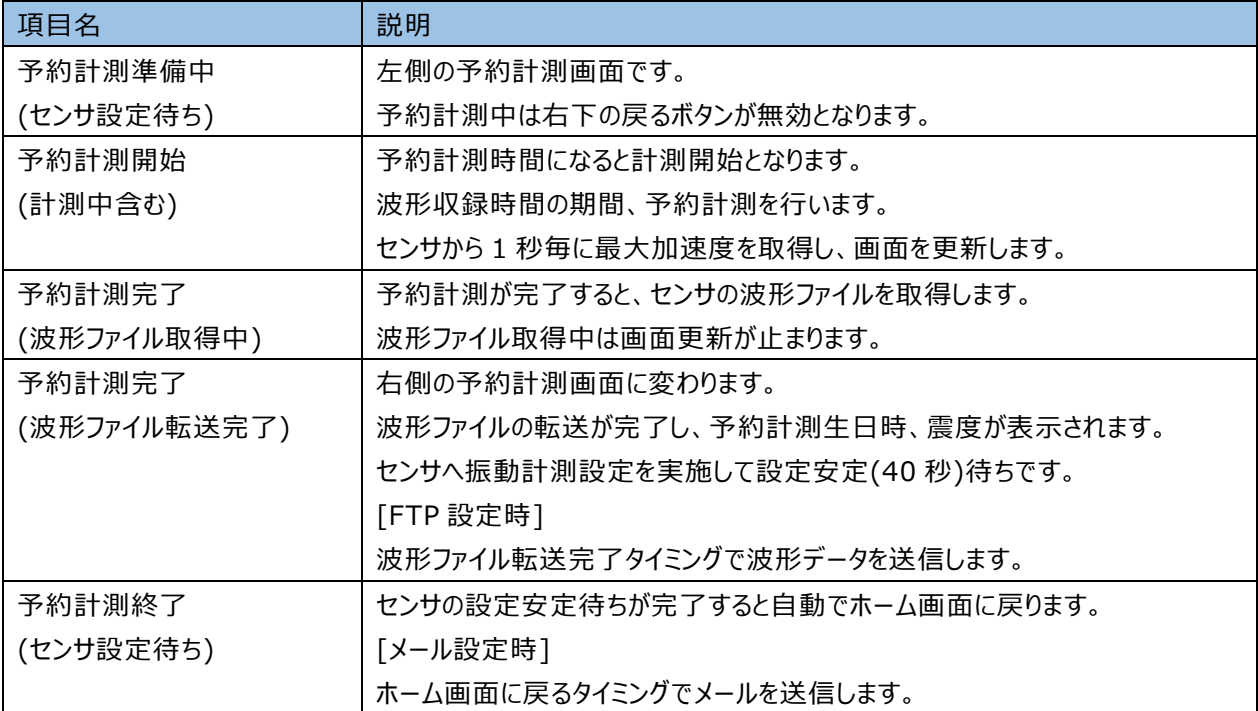

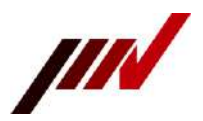

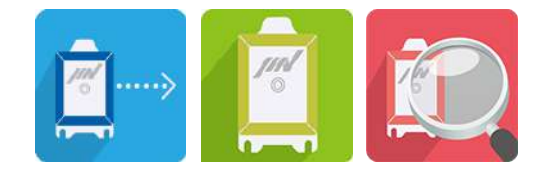

### <span id="page-38-0"></span>**6-3.セルフチェック**

以下にセルフチェック動作時の流れを記載します。

(1) セルフチェック開始

時間予約画面にて設定した収録日時にセルフチェックを実施します。

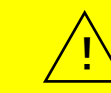

セルフチェック開始時に振動検出中であった場合、セルフチェックは行われません。

- (2) セルフチェック完了 セルフチェックは1秒程度で完了します。 メール通知設定時はセルフチェックの結果が送信されます。
- (3) 設定変更 セルフチェック完了後、センサ設定を元に戻します。 40 秒間はセンサ設定変更時間となります。
- (4) 振動検出開始 設定変更完了後、セルフチェック開始以前の状態に戻ります。

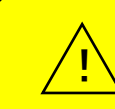

セルフチェック開始から振動検出開始までの間、振動検出を行いません。

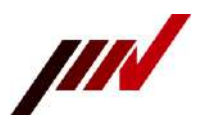

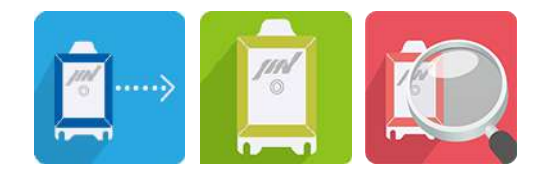

### <span id="page-39-0"></span>**6-4.HDMI出力画面**

HDMI 出力画面は下記の 3 画面となります。

振動監視中:振動検知、予約計測以外は常に表示されている画面です。 振動検知中:振動検知中の画面です。液晶表示と同じになります。

予約計測中:予約計測中の画面です。液晶表示と同じになります。

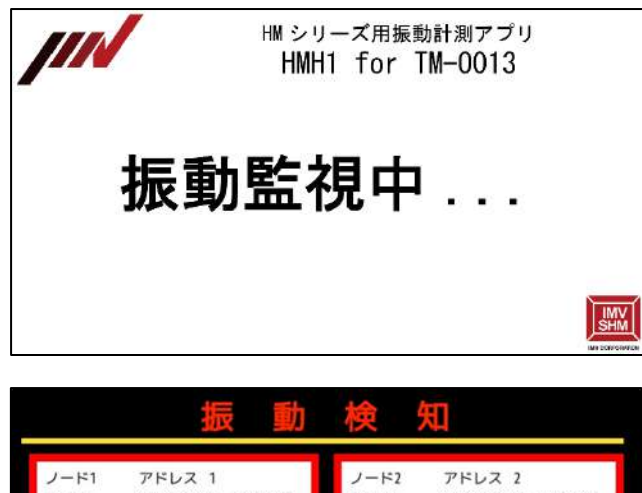

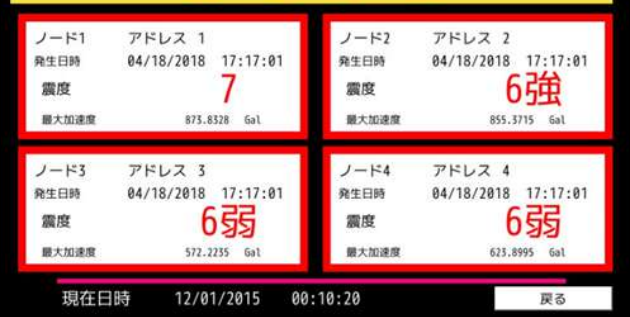

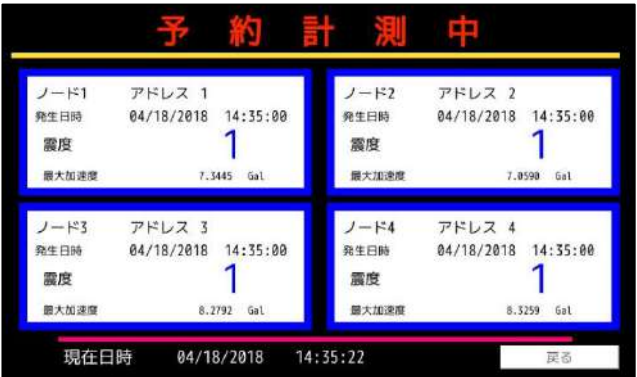

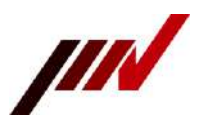

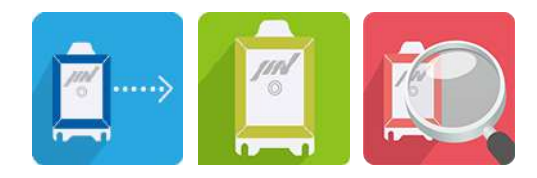

### <span id="page-40-0"></span>**6-5.メール形式**

振動検知、予約計測、セルフチェックの完了後にそれぞれ下記の形式のメールを送信します。 独立トリガモードの場合はノード毎にメールが送信されます。 連動トリガモードの場合は全ノードがまとめて送信されます。 以下表のメール本文は参考例となります。

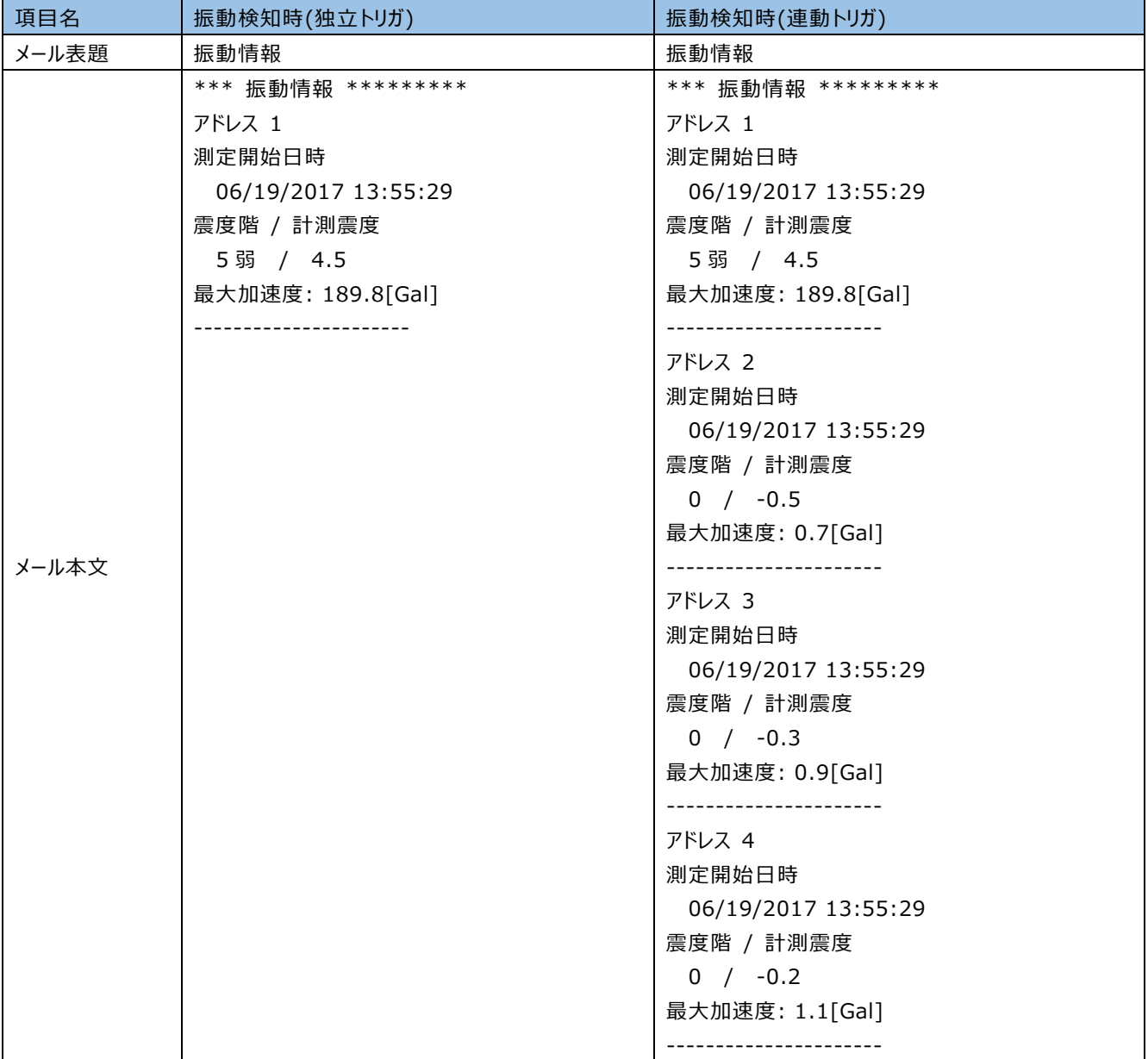

#### **表 6-5-1 送信メール形式(振動検知時)**

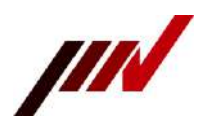

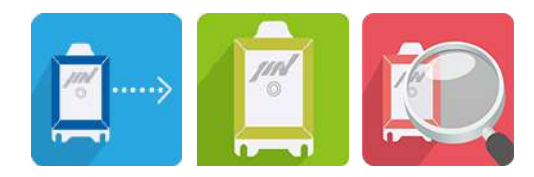

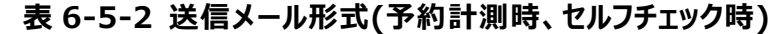

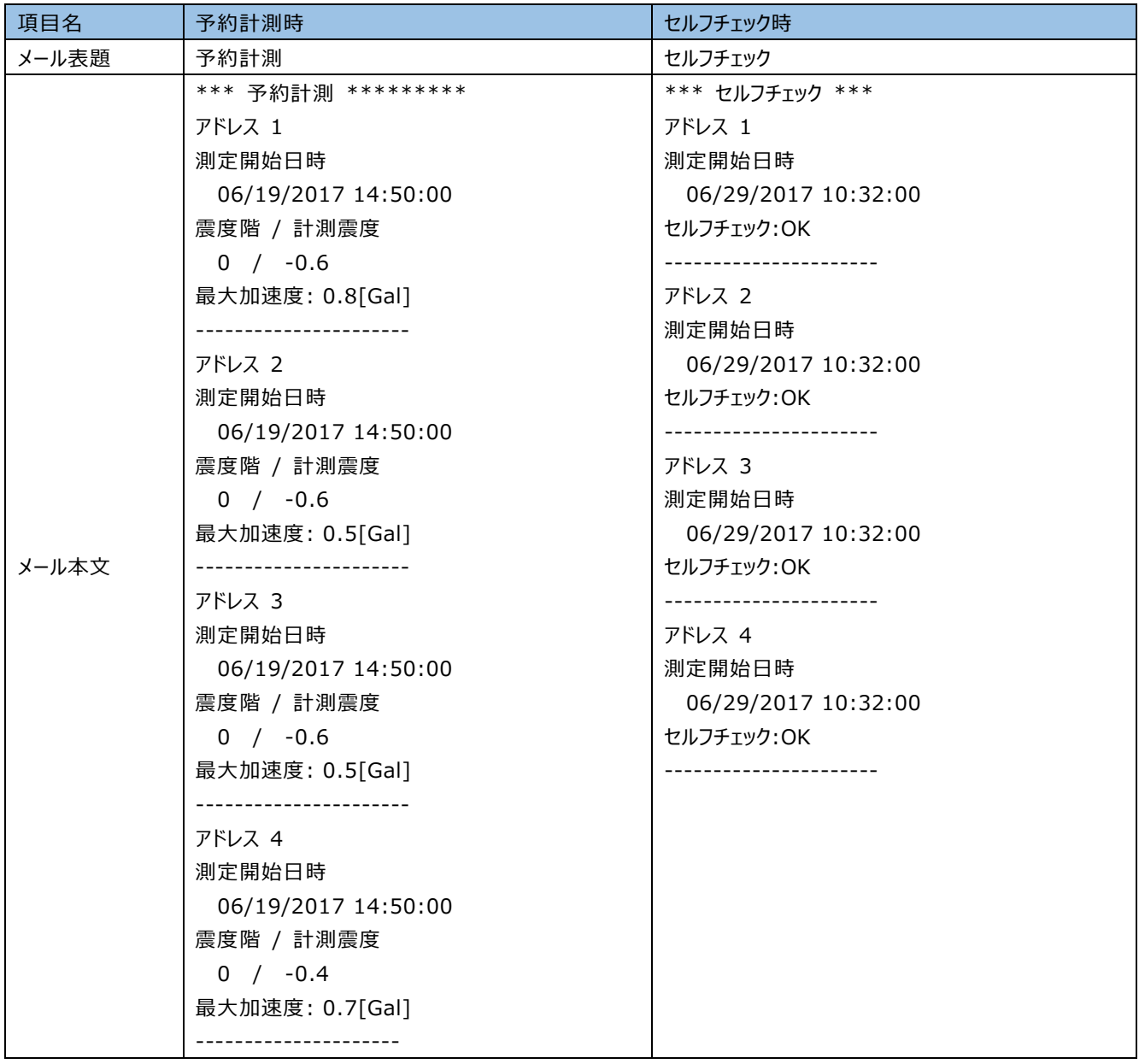

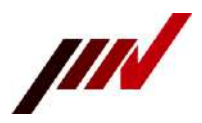

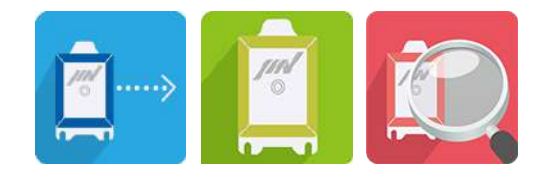

# <span id="page-42-0"></span>**7.メモリカードファイル構成**

メモリカード内のファイル構成を示します。

メモリカード内には下記の表に示すファイルが保存されます。

#### **表 7 メモリカード内保存ファイル**

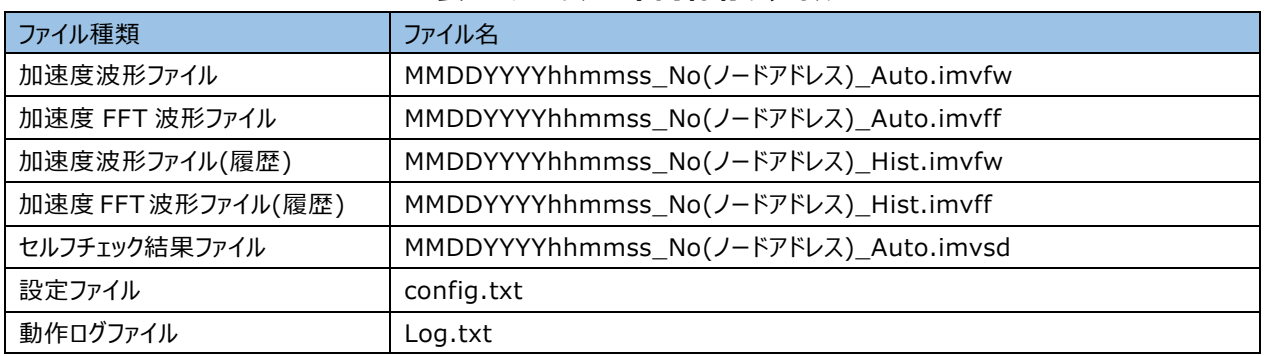

[ファイル名規則]

MM=月 / DD=日 / YYYY=西暦 / hh=時間(24 時間表記) / mm=分 / ss=秒

<span id="page-42-1"></span>**7-1.加速度波形ファイル/加速度FFT波形ファイル**

波形ファイルの形式を示します。波形ファイルはメモリカードの直下に保存されます。

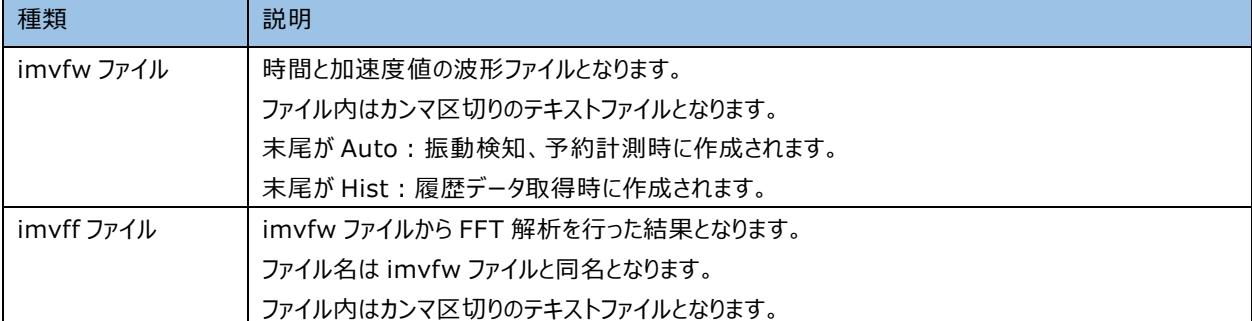

#### **表 7-1-1 波形ファイル形式**

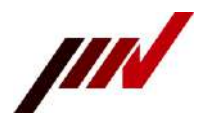

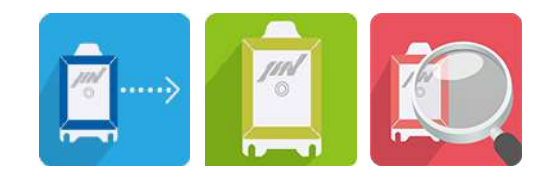

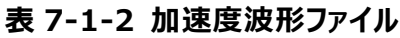

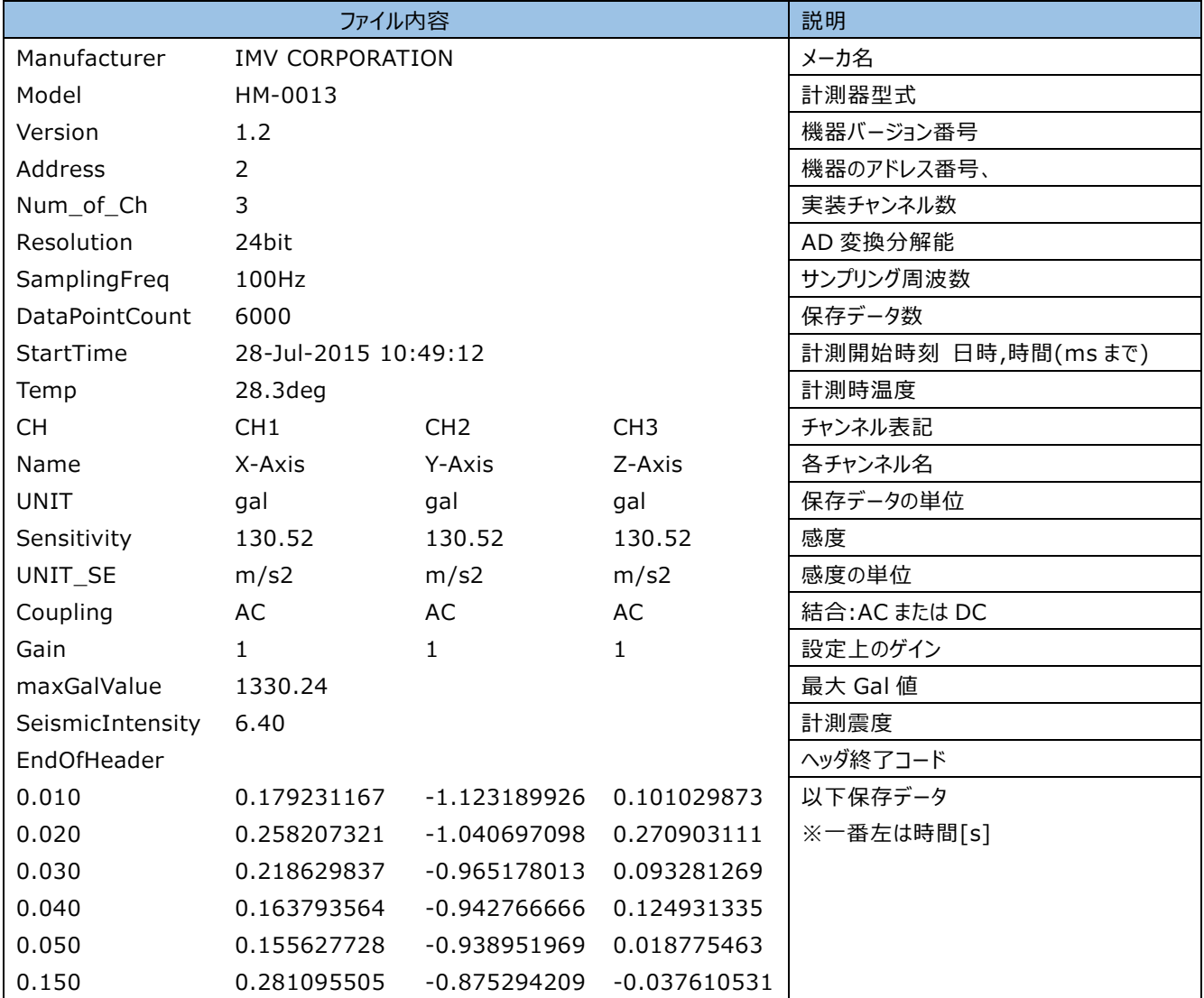

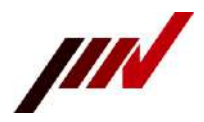

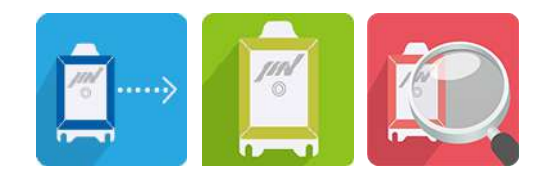

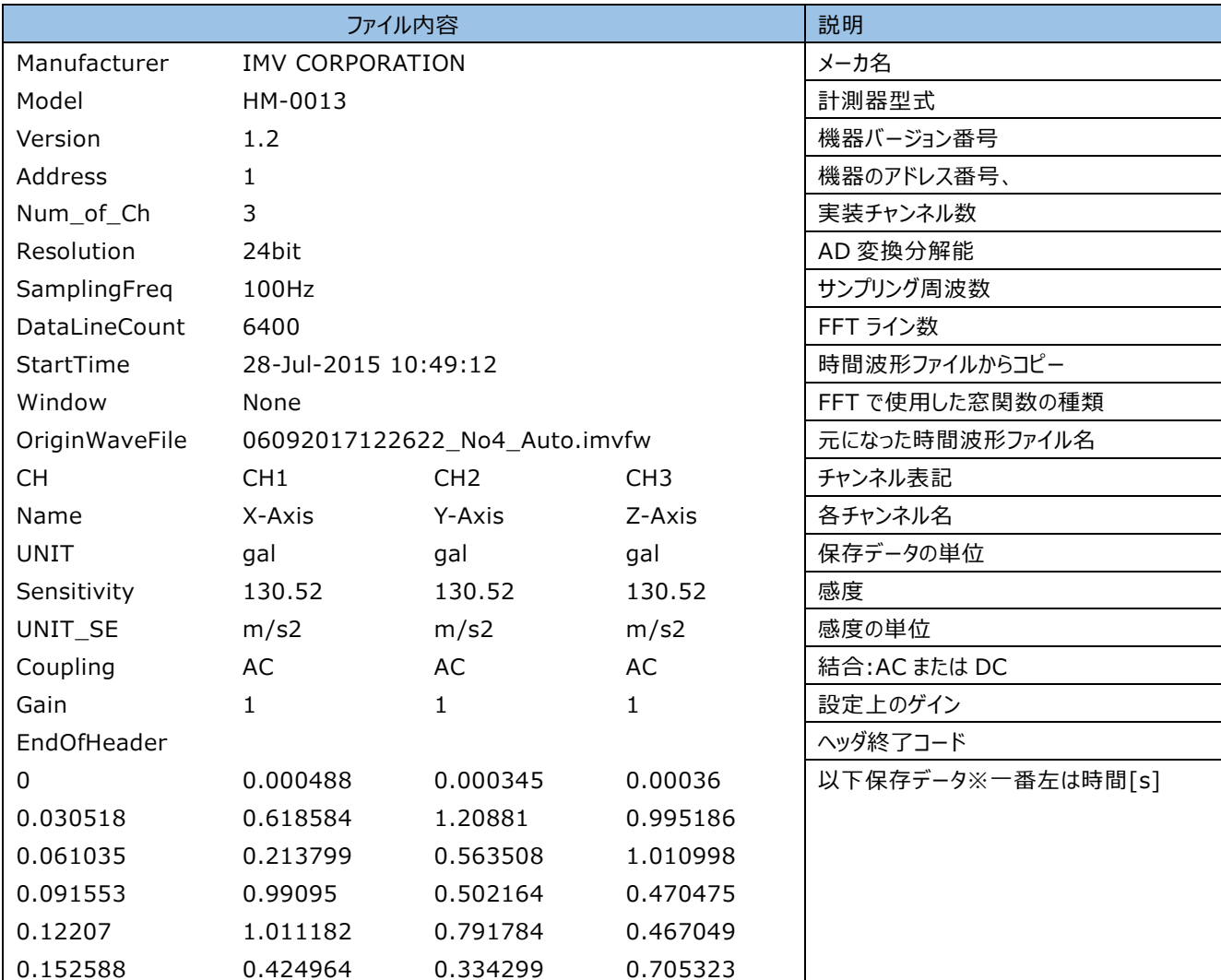

#### **表 7-1-3 加速度 FFT 波形ファイル**

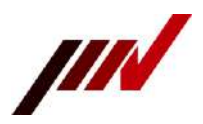

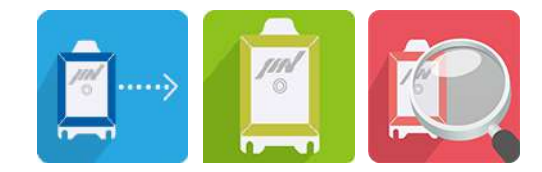

### <span id="page-45-0"></span>**7-2.セルフチェック結果ファイル**

セルフチェック結果ファイルはメモリカードの直下に保存されます。

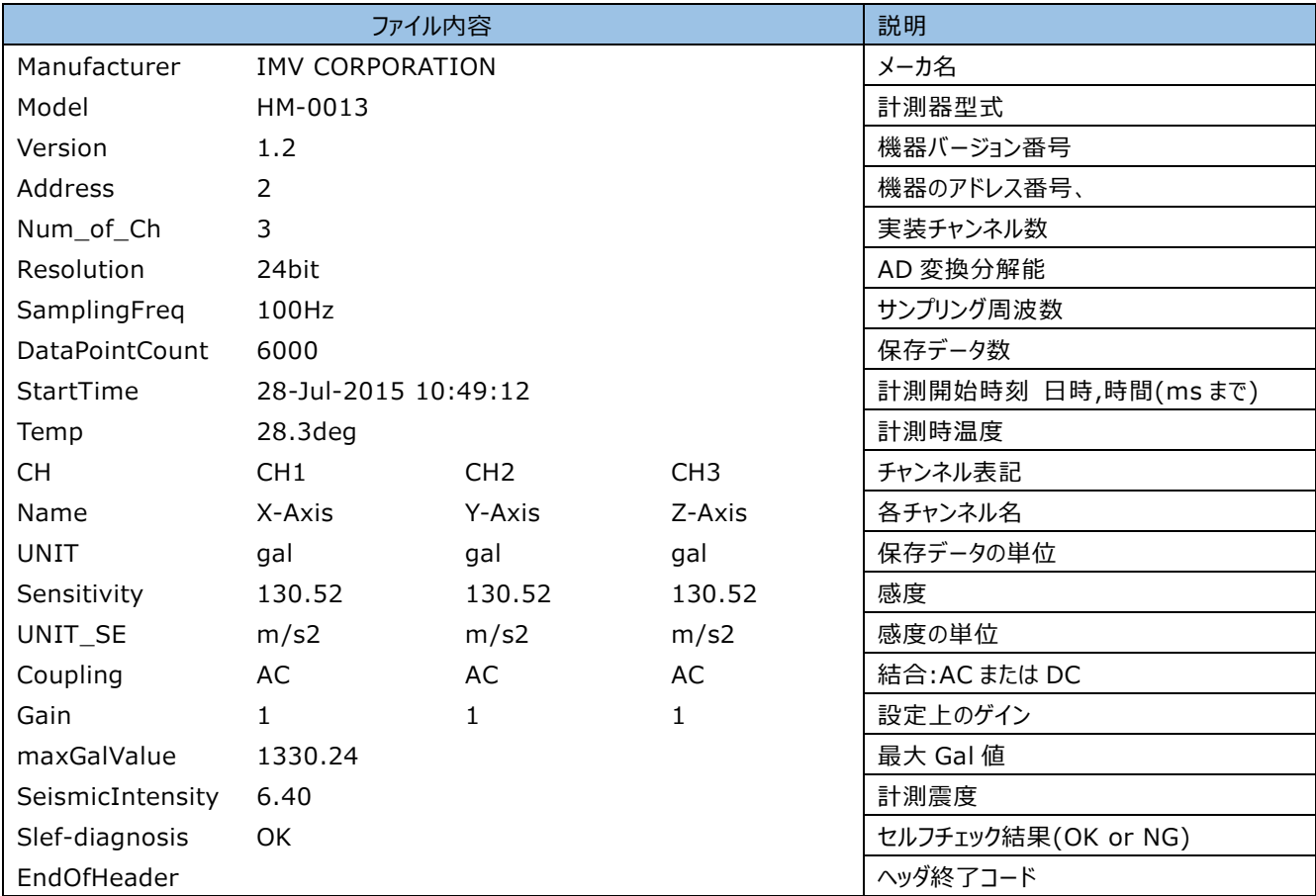

### **表 7-2-1 セルフチェック結果ファイル**

### <span id="page-45-1"></span>**7-3.設定ファイル**

本装置の設定ファイルがメモリカードの直下に保存されます。

#### <span id="page-45-2"></span>**7-4.動作ログファイル**

本装置の動作ログがメモリカードの Log フォルダ内に保存されます。

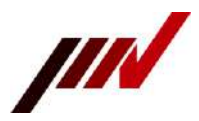

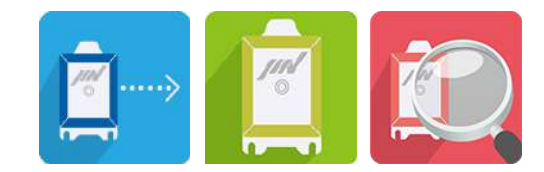

# <span id="page-46-0"></span>**8.ポップアップメッセージ**

本装置で表示されるポップアップメッセージを説明します。

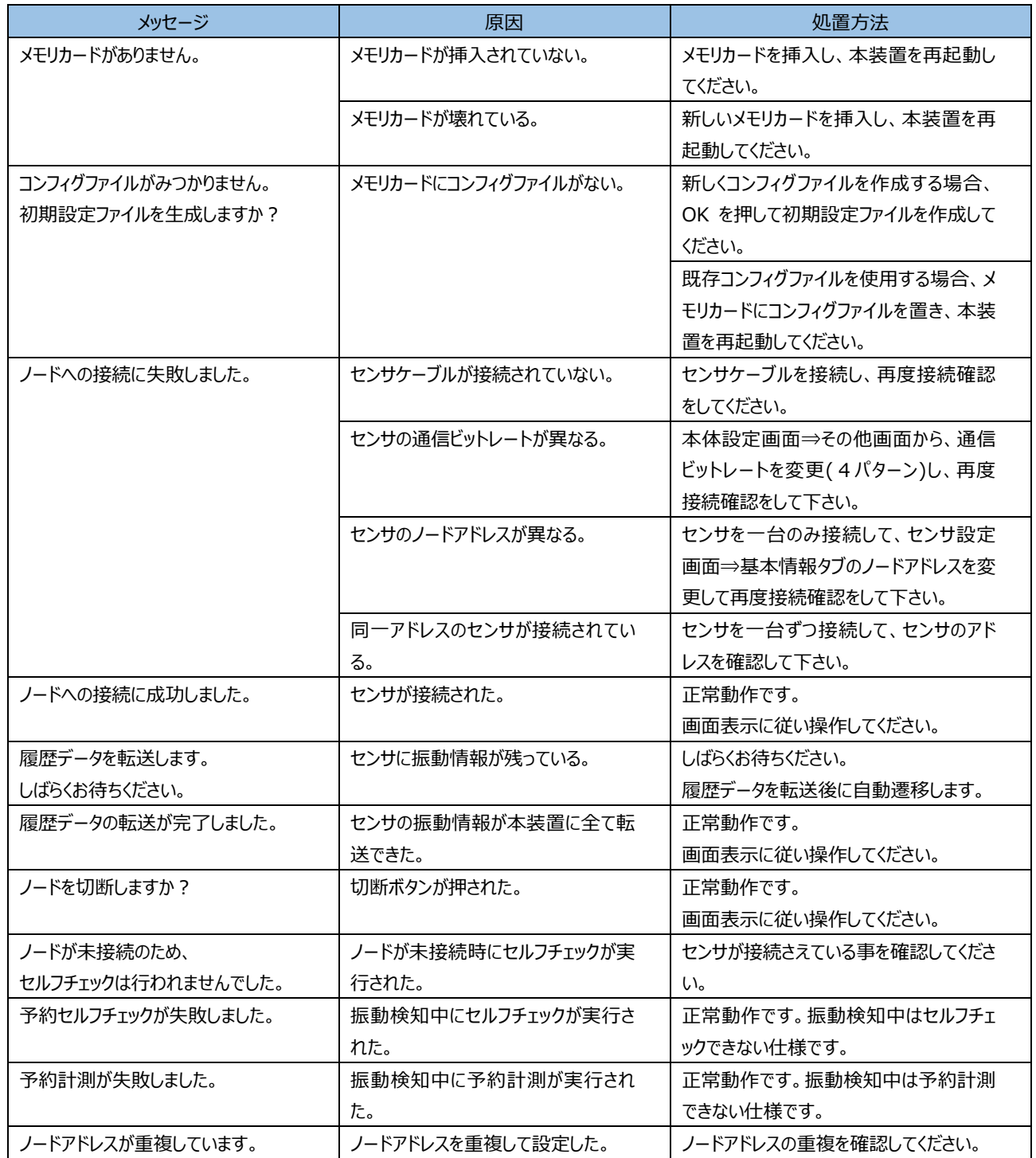

### **表 8-1 ポップアップメッセージ**

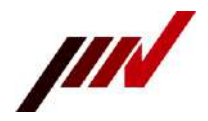

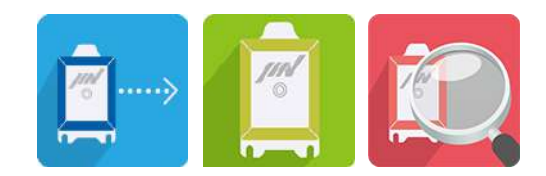

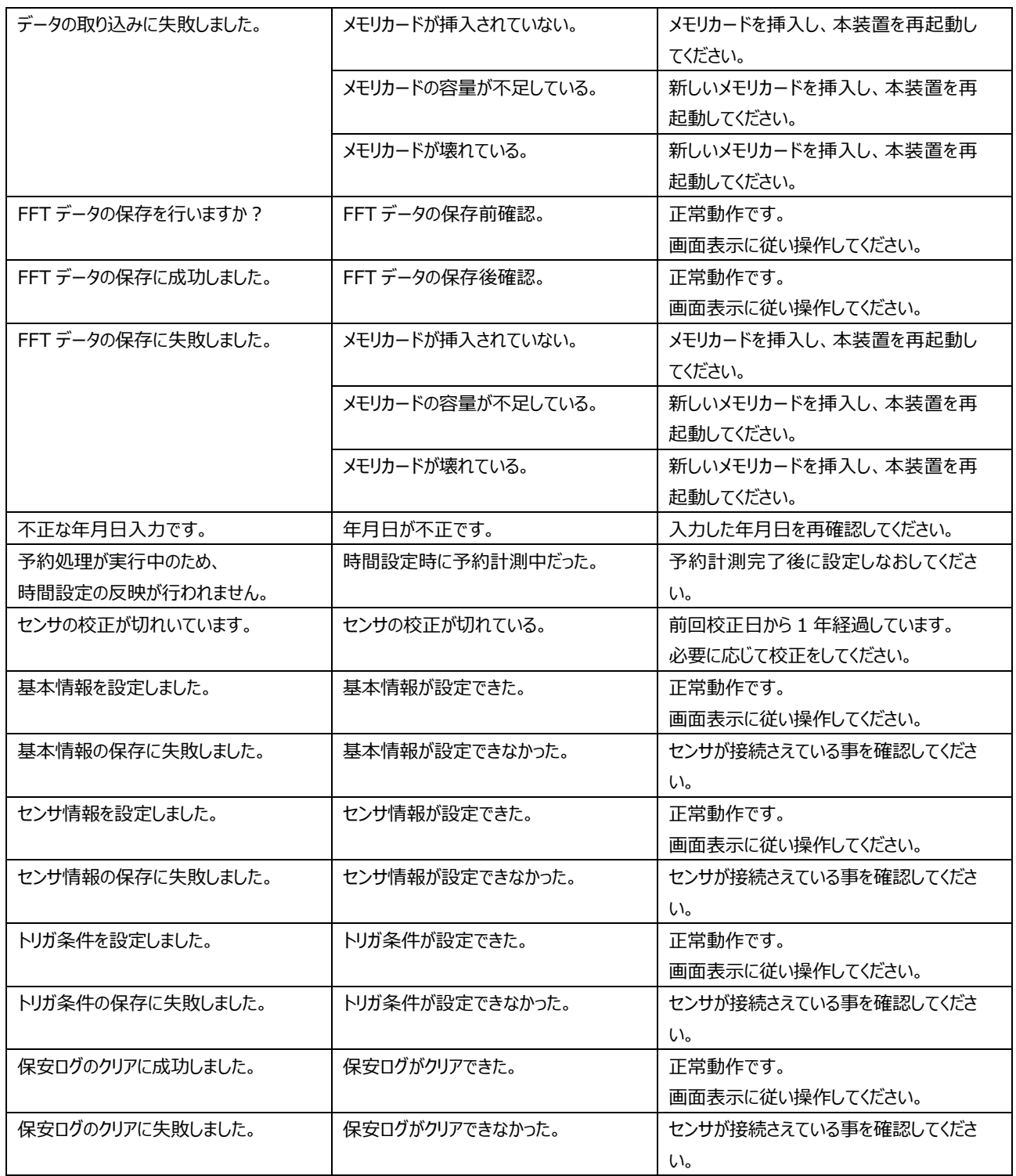

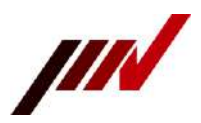

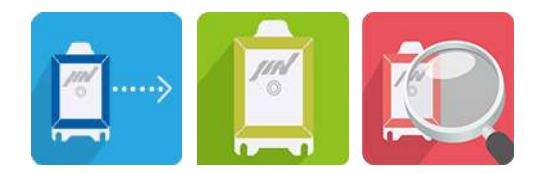

<span id="page-48-0"></span>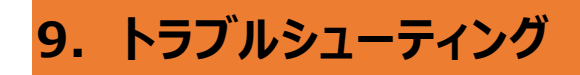

故障や異常と感じた場合、修理または交換のご依頼の前に下記内容をお確かめ下さい。 下記内容を確認しても解決しない場合は購入代理店または弊社にご相談下さい。

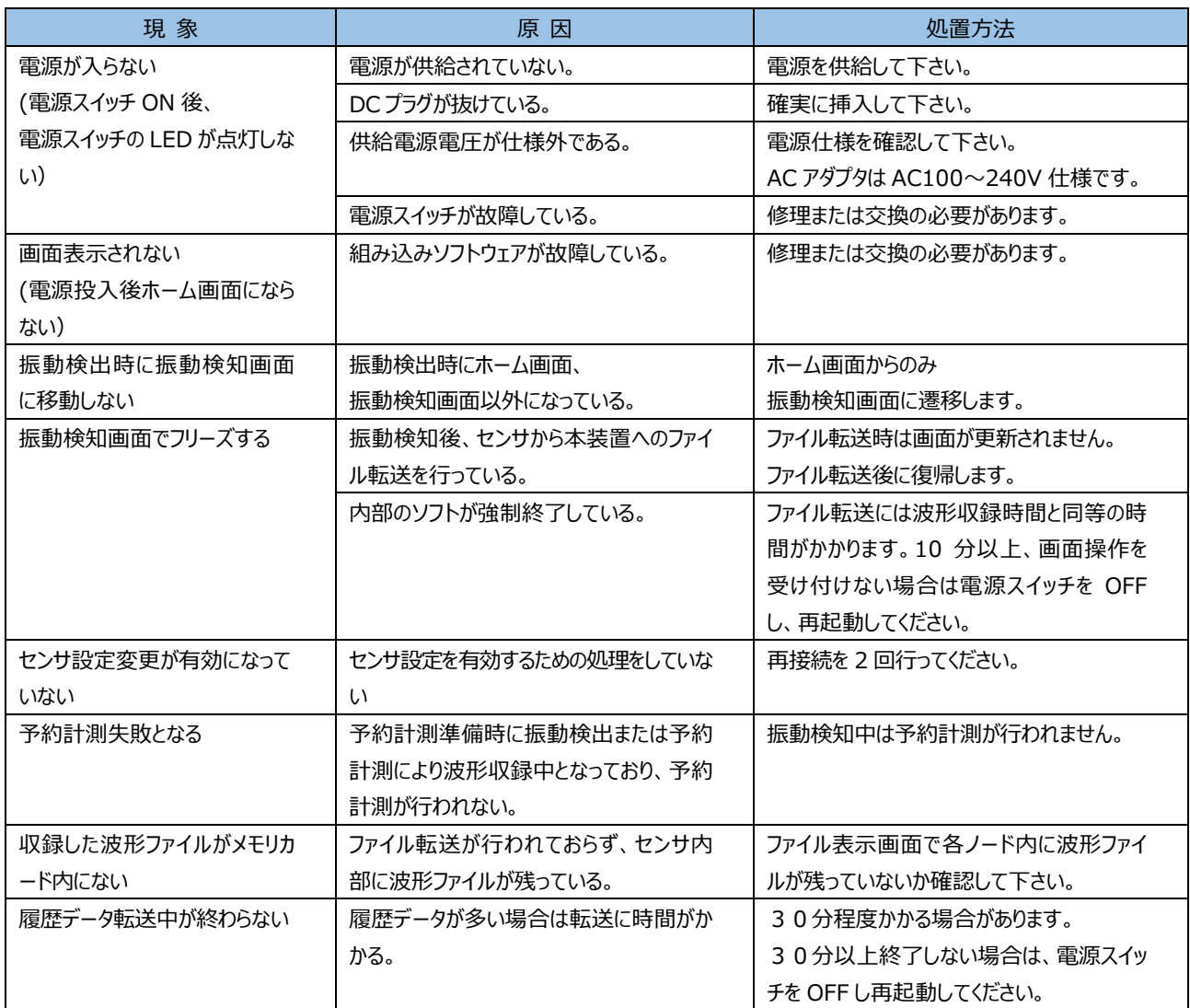

#### **表 9-1 トラブルシューティング**

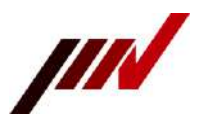

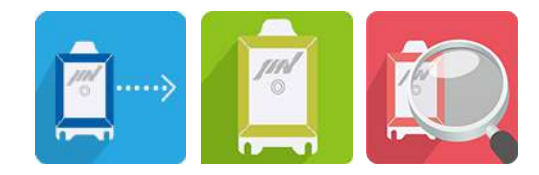

# <span id="page-49-0"></span>**10.保守・点検**

本装置は、常時地震発生の待機状態になっています。 従って、保守・点検作業は定期的に必ず実施するようにお願い致します。 また、精密点検および消耗品の交換は弊社まで御相談下さい。

#### ○保守・点検リスト

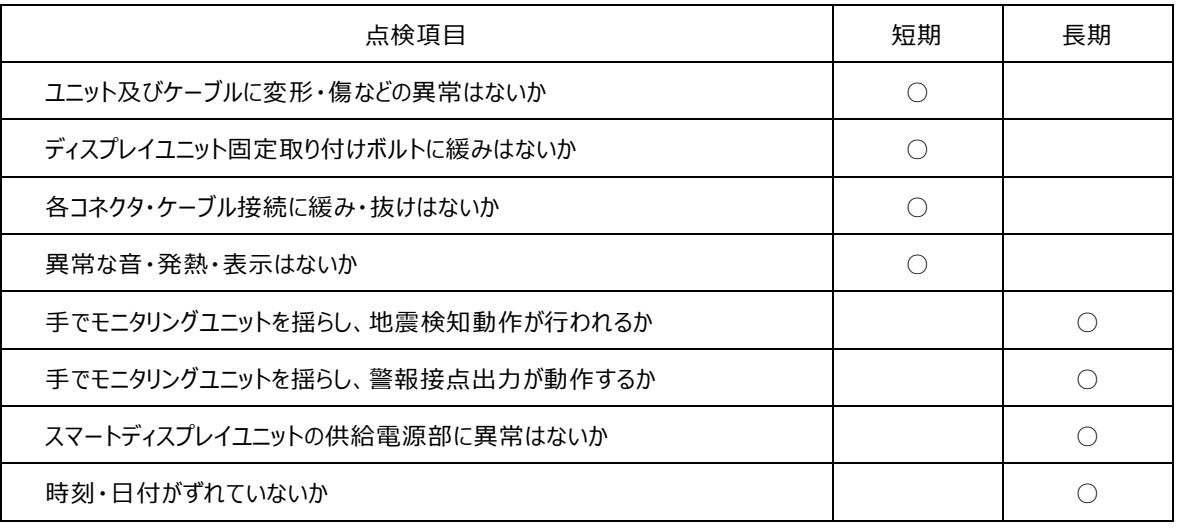

○ 消耗品リスト

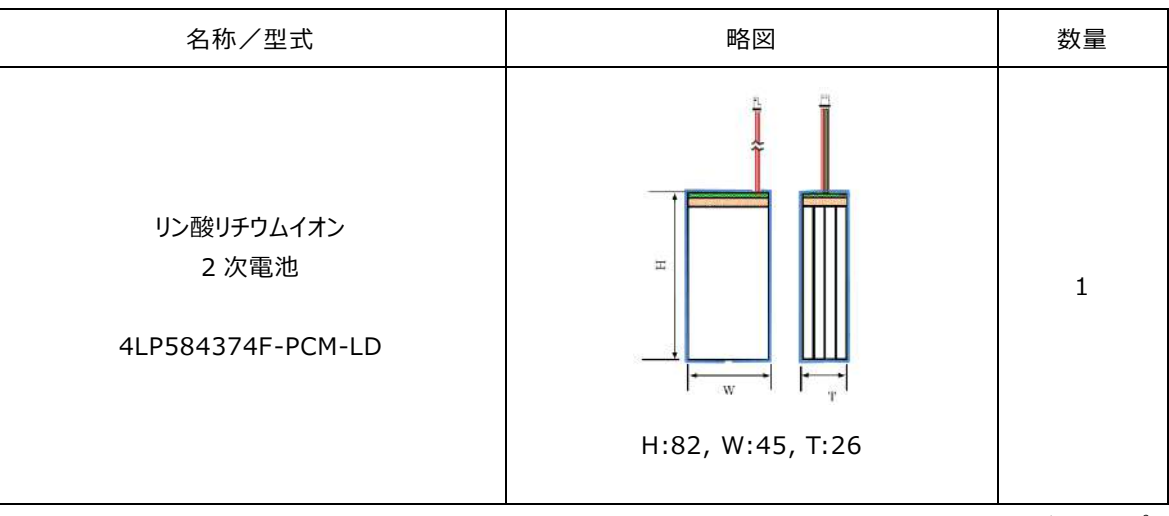

(用途:本体動作バックアップ) (寿命:3 年)

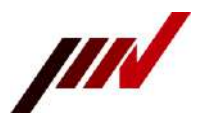

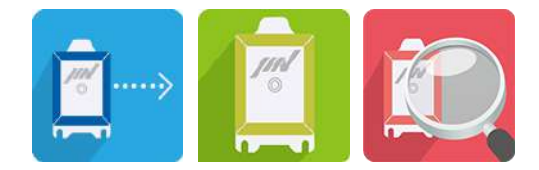

# <span id="page-50-0"></span>**11.一般事項**

#### <span id="page-50-1"></span>**11-1.工事区分**

電気設備関連工事、配管関連工事および監視盤等についてお客様と当社の工事区分は次の通りとさせて いただきます。但し、本規定以外の特別工事、立会試験及び規定の変更につきましては別途協議の上取り決 めさせて頂きます。

お客様所掌工事区分 供給電源等の敷設、配線、配管、装置の据付、結線及び関連工事 当 社 所 掌 区 分 機器製作と御指定場所への機器搬入

#### <span id="page-50-2"></span>**11-2.設置場所**

本装置の周囲温・湿度は0~+40℃、20~85%RHです。 この範囲内であっても、次のような場所での設置・使用をしないでください。

- 屋外または直射日光が当たる場所
- 温度変化により結露が発生する場所
- 砂塵の多い場所
- 振動、衝撃の多い場所

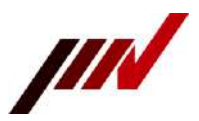

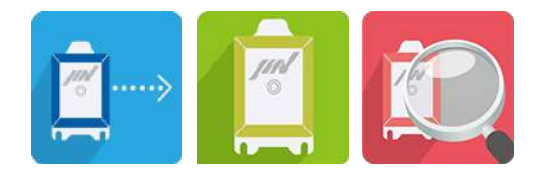

# <span id="page-51-0"></span>**12.保証**

本装置は厳重な社内検査を経て出荷されておりますが、万一製作上の不備、材質上の不備などで、明らか に当社の責任による原因で故障した場合には、無償にて修理致します。ランプ等消耗品については、除外させ ていただきます。

この場合、保証期間内に限ります。保証期間は納入日より 2 年間です。 但し、保証期間内でも次の場合は有償修理となります。

- イ) 火災、地震、水害、落雷、その他の天災地変による故障および損傷
- ロ) 納入後の輸送、移動、落下等による故障および損傷
- ハ) 使用上の誤り、異常電圧の印加、御客様による分解・修理・改造等により発生した故障および損傷
- また、保証期間満了後も迅速でかつ正確なアフターサービスを行います。
- 但し、定期点検については、別途協議の上、取り決めさせていただきます。

なお、輸出品は国内持込み修理または部品交換となります。

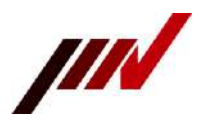

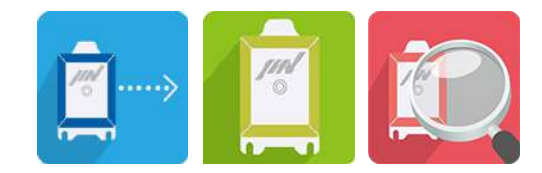

# <span id="page-52-0"></span>**13.ハードウェア仕様**

#### ■一般仕様

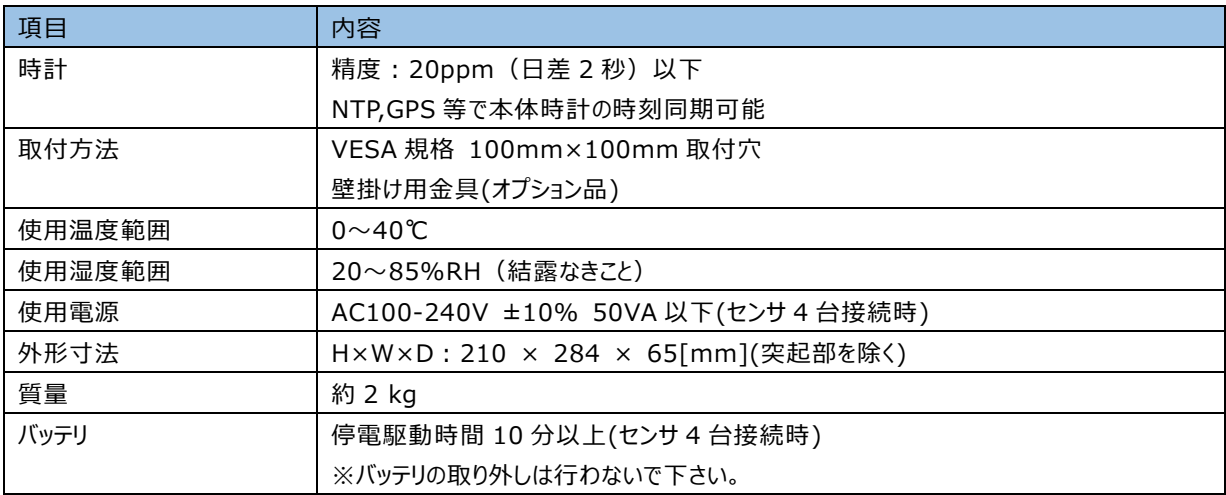

#### ■表示部

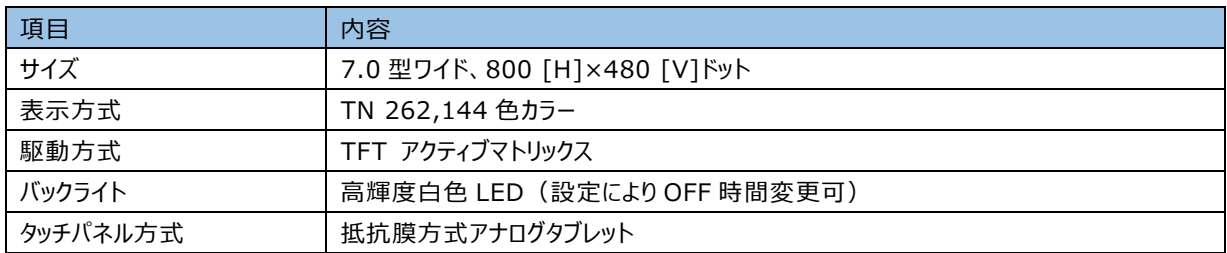

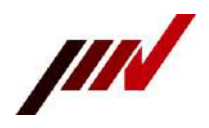

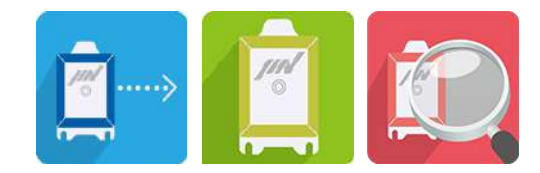

#### ■インタフェース

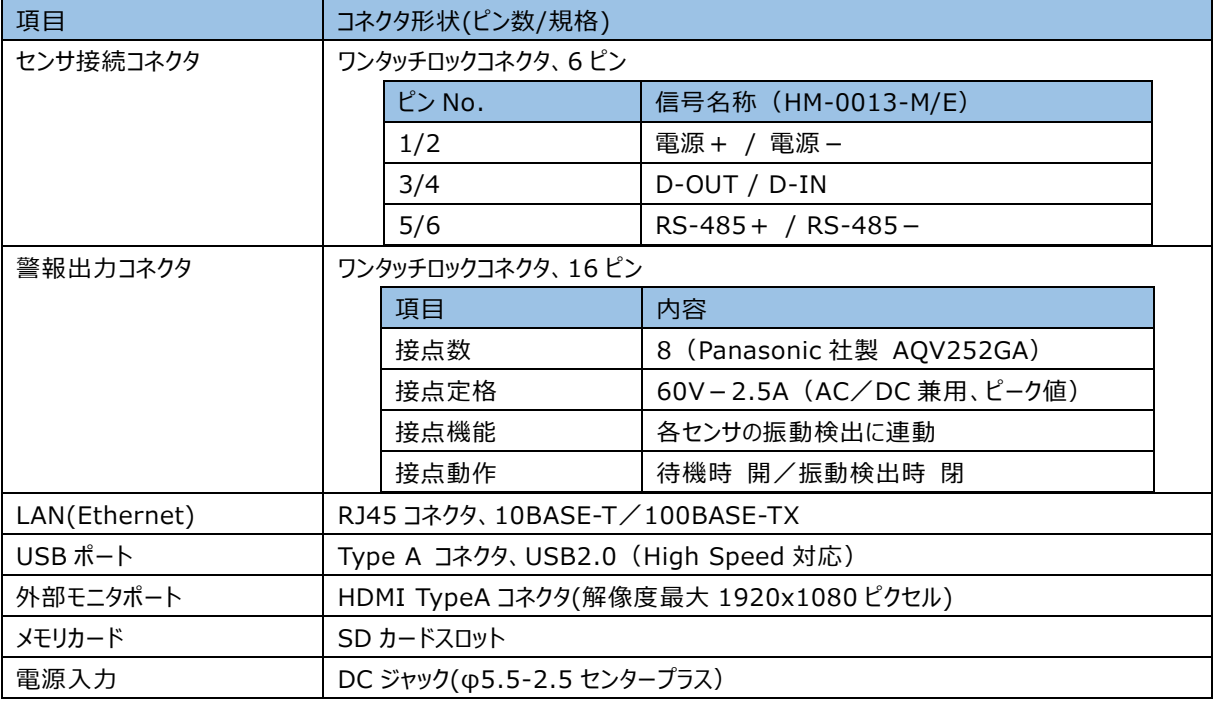

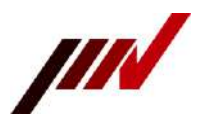

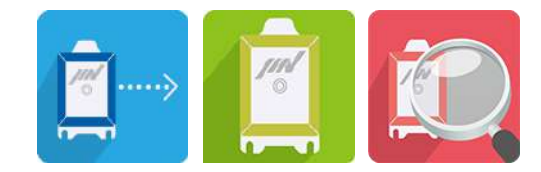

# <span id="page-54-0"></span>**14.システム構成図**

本装置のシステム構成図を記載します。

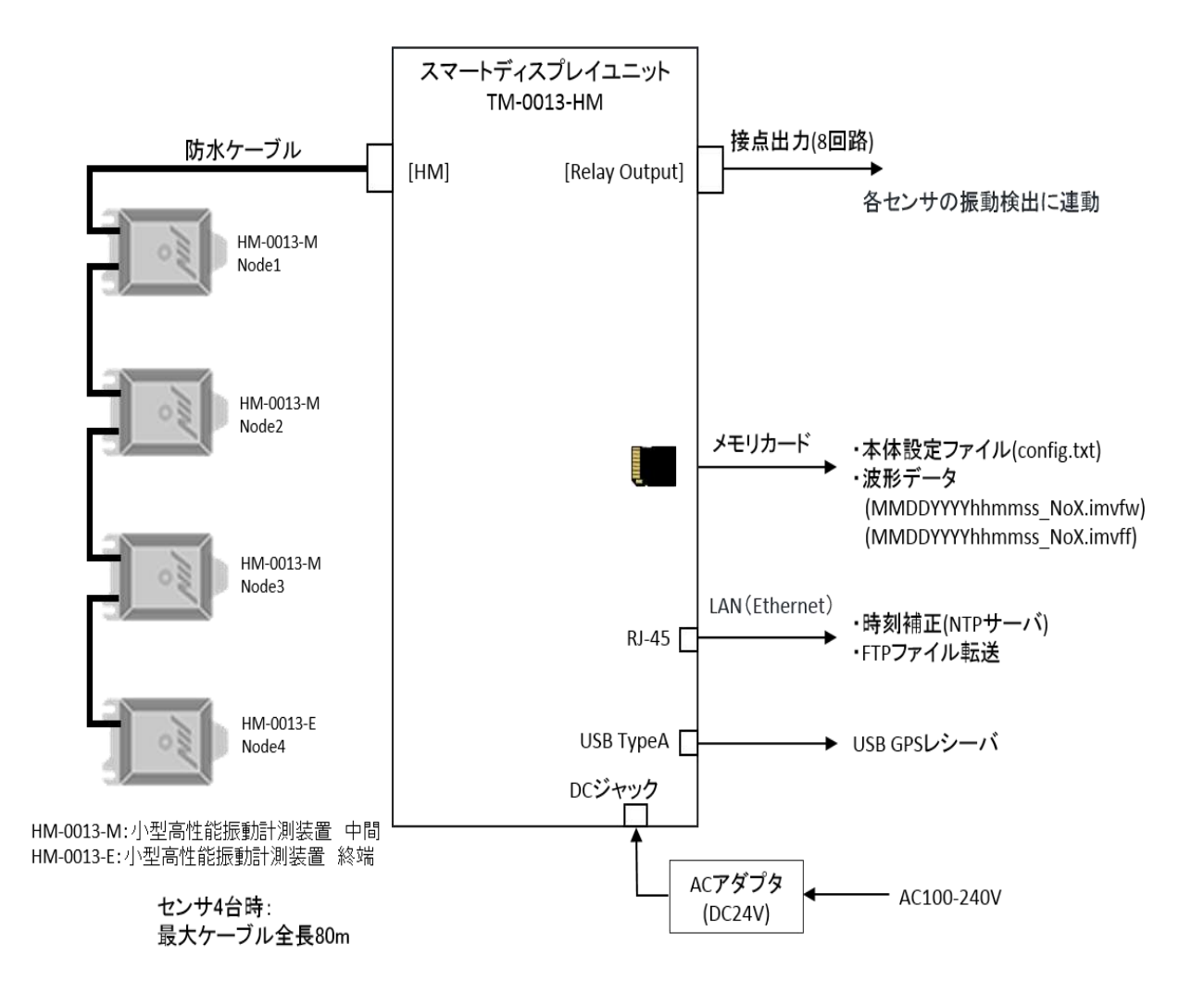

**図 14-1 システム構成図**